# **Series 200 Line Scan Measurement System**

# **User's Manual**

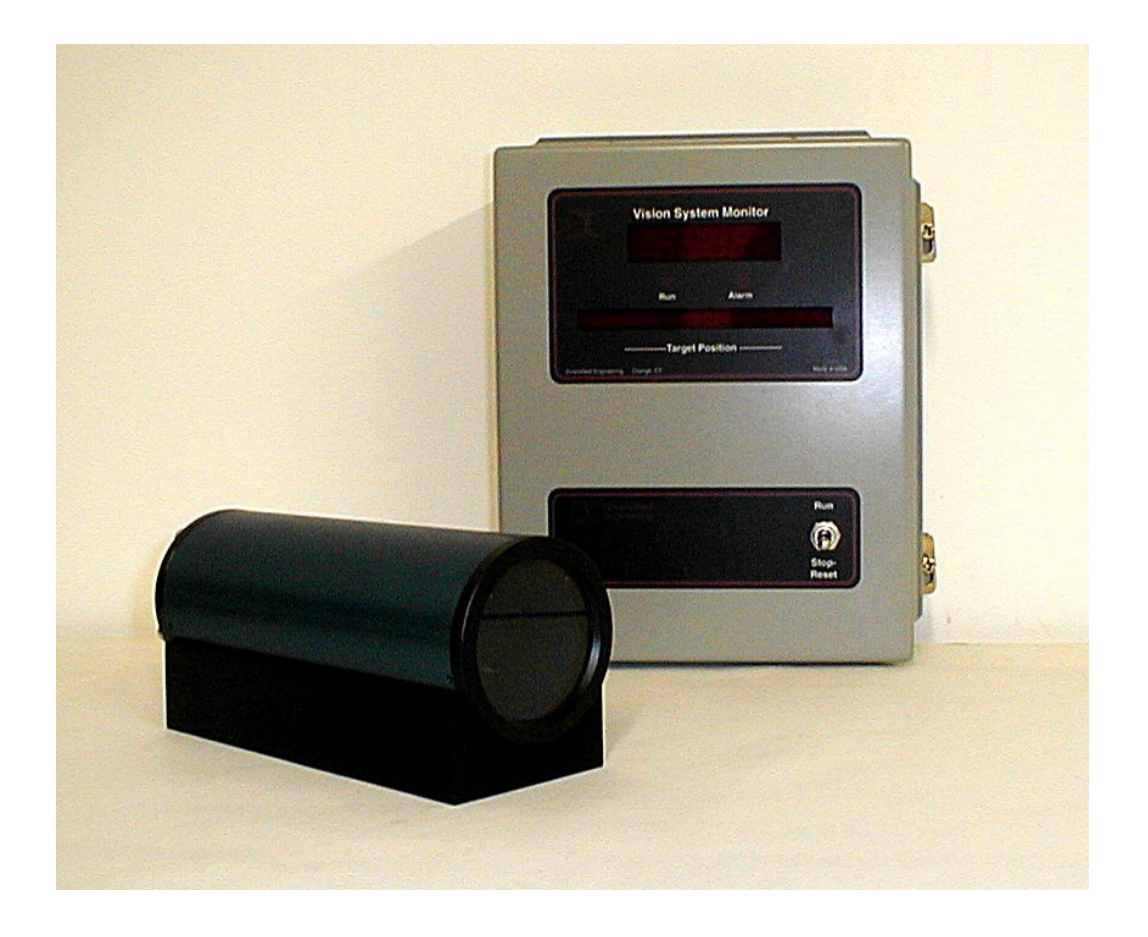

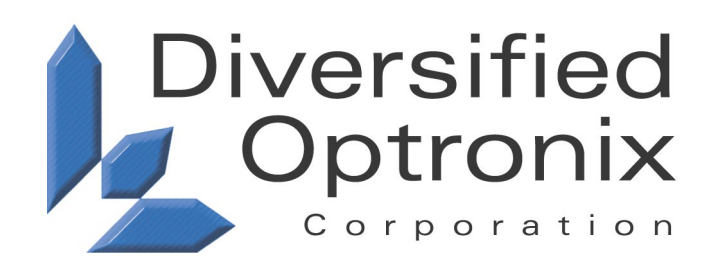

# **Diversified Optronix Corporation**

www.divop.com

#### **Limited Warranty**

Diversified Optronix Corp. (DOC) warrants that its products (Products) will be free from defects in material and workmanship for a period of one (1) year from the date of purchase. DOC will, at its discretion, repair or replace any Products part or parts found to be defective as a result of defective workmanship, material or both. All costs for packaging and transporting to Milford, Connecticut, are the responsibility of the customer and must be prepaid. DOC will pay packaging and transportation costs to return item(s) to the customer. Please include a copy of the packing slip or invoice identifying all returned material along with details of the problem or symptoms you are experiencing with Product. **Before you return any items**, please call or email for instructions and authorization. Some problems can be resolved without any need for shipping the equipment.

DOC makes no other warranties, express or implied. This limited warranty does not apply to any defect, failure or damage caused by improper usage or storage of Products. DOC will not be obliged to provide warranty service for Products that were damaged from improper use or interconnection to external equipment, that have been modified or tampered with, or, that have been stored improperly or exposed to the elements.

#### **User's Manual**

No part of this Manual may be reproduced, transmitted, transcribed, stored in a retrieval system, or translated into any other language, in whole or in part, in any form or by any means, whether it be electronic, mechanical, magnetic, optical, manual or otherwise, without prior written consent of DOC, **with the following exception**: a reasonable number of printed copies may be made for, and only for, **internal** use by customer.

DOC believes the information in this Manual to be correct at the time of publication. DOC reserves the right to make changes and updates without guaranteeing any notification to the customer.

# **For Customer Service Technical support and service is available Monday through Friday from 9:00 a.m. to 4:30 p.m., Eastern Time at Phone: 203/878-9540 Fax: 203/878-9628 email: mail@divop.com**

All materials copyright © 2000-2004 Diversified Optronix Corp All rights reserved.

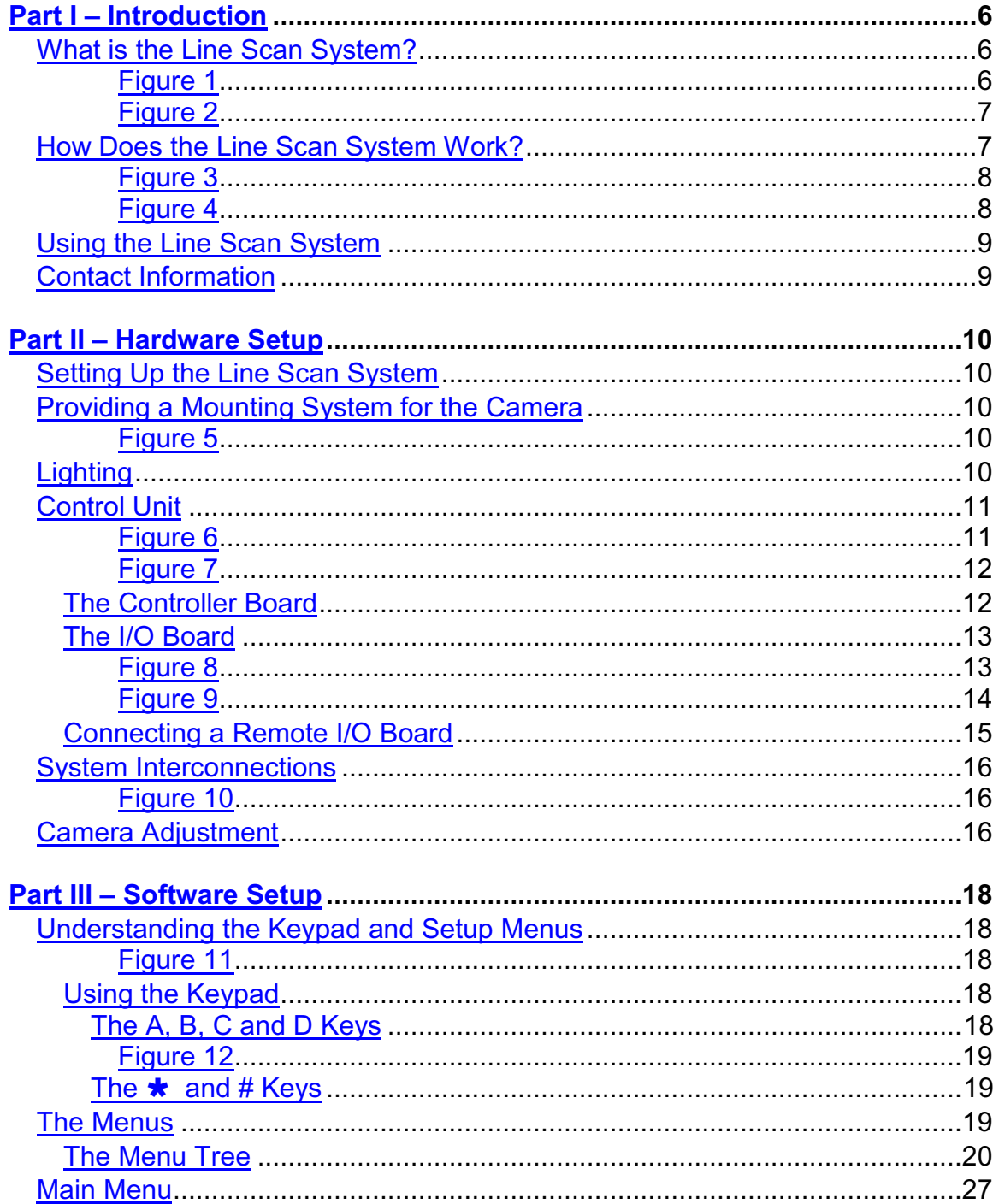

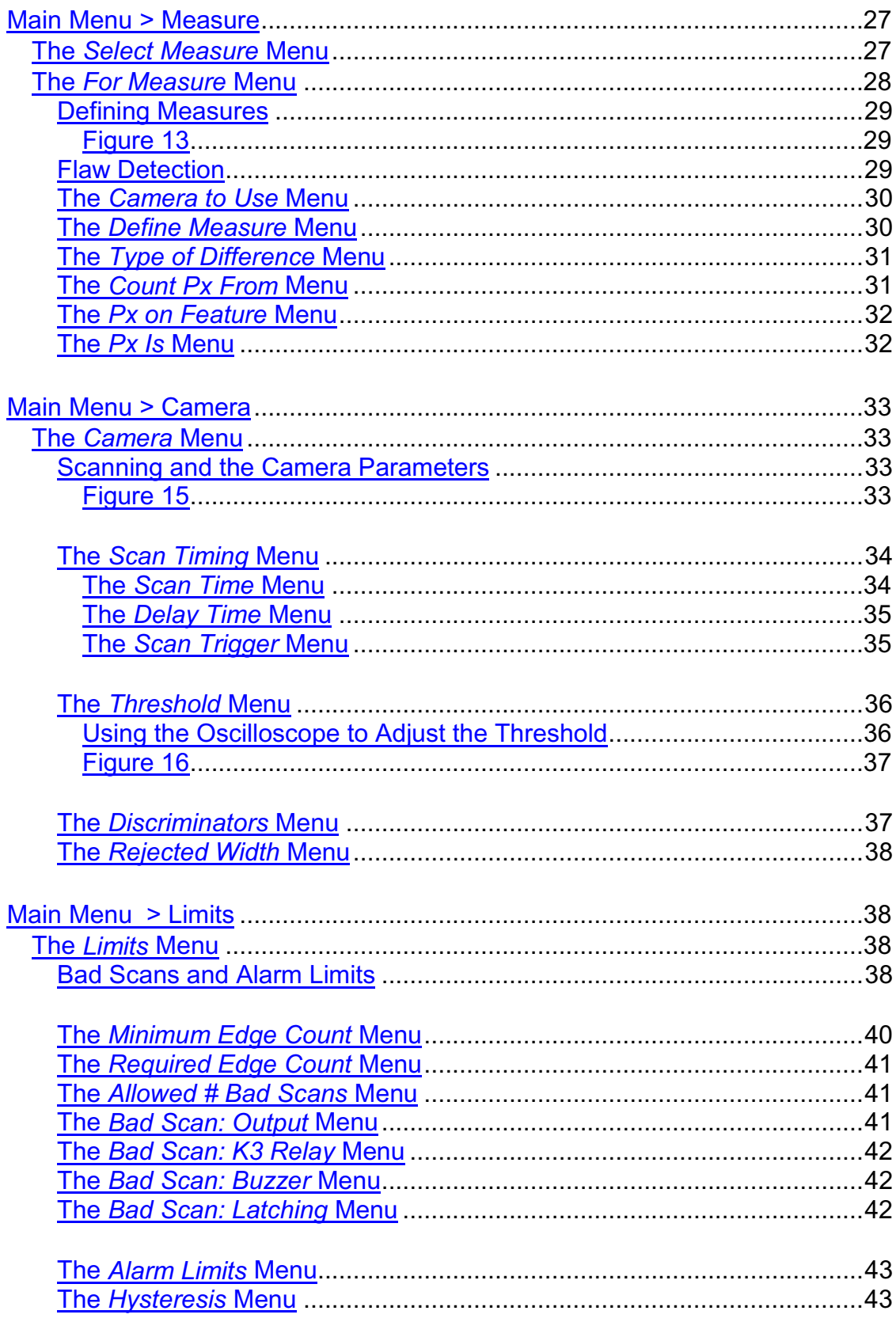

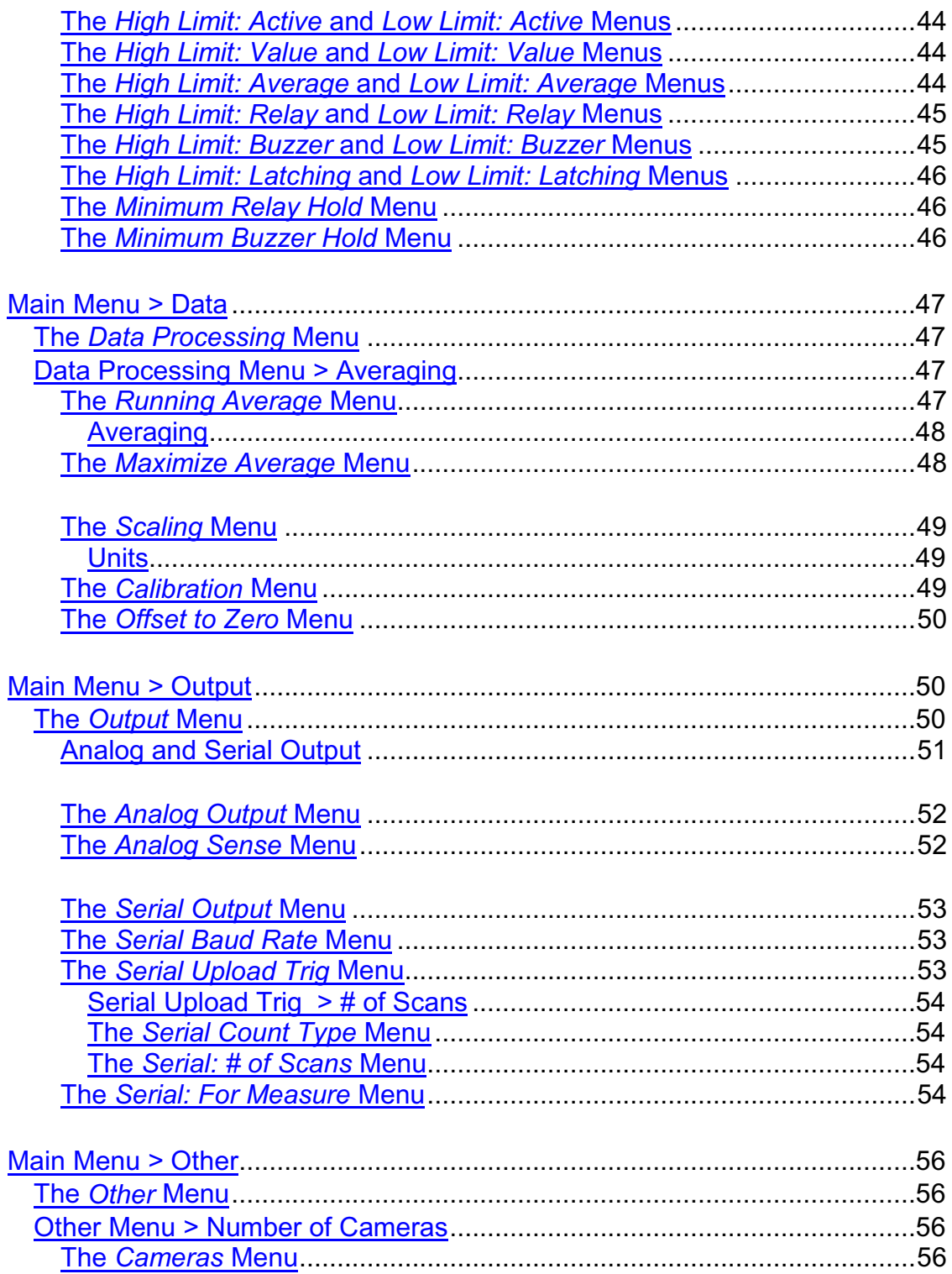

# **Part I – Introduction**

The purpose of this introduction is to give you an overview of the Line Scan System and the way it works. You can find more information about setting up and using the System in *Parts II* and *III* of this Manual

# **What is the Line Scan System?**

The Line Scan System is a non-contact optical measuring system designed to measure the positions of contrasting edges with high precision. It can be configured to work with a large variety of applications in manufacturing and production. Target size can range from microns to meters depending upon your optical arrangement. With a resolution capability of one part in 5000, the Line Scan System is an invaluable tool in applications for which the tolerance for error is small. It works well with web and extrusion processes, and offers flaw detection and closedloop proportional control.

Some of the applications for which Line Scan is most suitable are:

- detection and control of widths or diameters
- monitoring the position of features
- scanning for holes or other flaws

Of course, these are not the only applications for the Line Scan System. Any manufacturing or production process that meets these criteria would be an excellent candidate for the System:

- has either features or potential flaws with edges that can be identified by two-tone contrast
- ! does not require two-dimensional pattern recognition
- requires accuracy in placement of features

The basic Line Scan System consists of a single camera and a Control Unit that contains a Controller Board, a Display Board and an I/O Board, but you can add to this configuration to meet your specific needs. A common need might be for a second camera to increase the size of the target covered. The width that a single camera can handle depends upon how you set your System up. Two cameras would allow for full scanning of double the width covered by one, or of a much larger width in which you wanted to ignore the center and consider only the edges. See *Figure 1* and *Figure 2.*

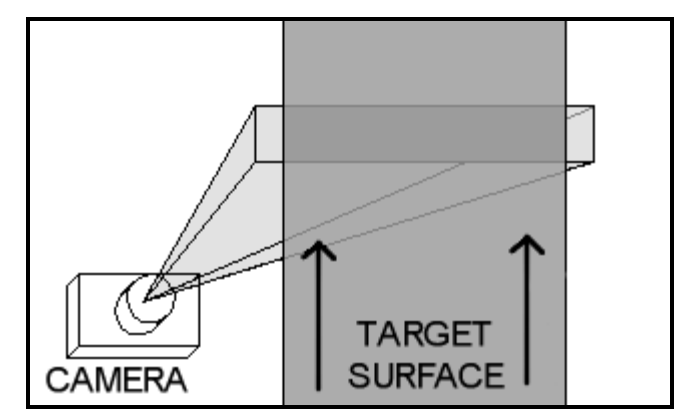

*Figure 1 A single camera covering the full width of your target. The arrows show the direction of motion of the target.*

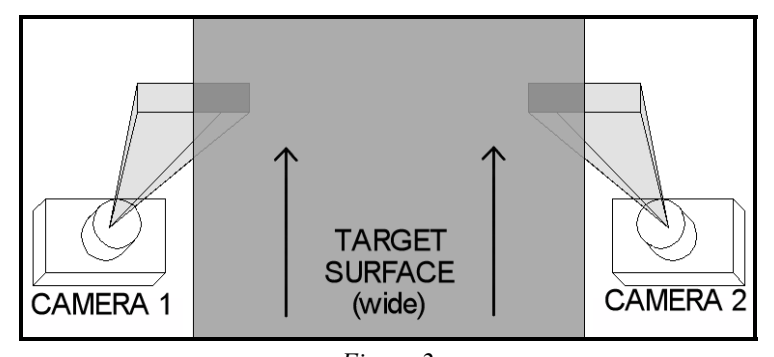

*Figure 2 Two cameras covering only the edges of a wide target. The arrows show the direction of motion of the target.*

Please contact us with any questions and we will help you plan the System that works best for your application, either using a combination of elements from the Line Scan System, or one of our other Vision Family products. See page 9 for Contact Information.

# **How Does the Line Scan System Work?**

The Line Scan System looks for contrasts in brightness and measures their positions. It focuses the target's image onto a 5000-element linear array of pixels, each of which accumulates charge in proportion to the brightness it detects. A single "scan" captures the charge accumulated on each of the 5000 pixels and compares the 5000 charge values to a threshold level. If the charge value exceeds the threshold, the Line Scan System considers it a zero, otherwise it is a one. This produces an array of 5000 ones and zeroes which the System examines for "Edges," that is for transitions from 0 to 1 and from 1 to 0. The positions of edges form the basis for all Line Scan System Measures. A Measure can be the position of an Edge, the distance between two Edges, the position of a midpoint between two Edges, the distance between an Edge and a midpoint or the distance between two midpoints. The System supports up to four Measures.

You can set the scan time to be between 1 mS and 99.9 mS. Longer scan times integrate more light and are useful in low light environments. For any given light level, the scan time must fall within a relatively small range. Times that are too short will result in insufficient charge accumulation to reach the threshold, and times that are too long saturate the array. Saturation causes blooming, in which excess charge spills over into adjacent pixels, affecting the System's ability to measure the position of the Edge correctly.

For targets in motion, such as in a continuous web application, you should also consider how much the target moves during a scan when you select a scan time. Your choices of scan time, optical interface, and the speed at which the target moves determine the length covered per scan. That length is a "band" of your target. See *Figure 3*.

After you have set up the optics, a single pixel in the linear array will, when projected onto your target, cover a fixed-size piece of the target.<sup>1</sup> For a full scan, each pixel in the array will cover a strip as wide as the projected pixel and equal in height to the scanned band. See *Figure 4.* That means a single scan actually involves integrating the light data from the entire strip into one pixel. This is true for all 5000 pixels in the linear array.

 $\overline{a}$ 

 $1$  The size of an individual pixel is fixed at seven micrometers by seven micrometers, but the lens between the array and the target determines the projected pixel size for measuring purposes.

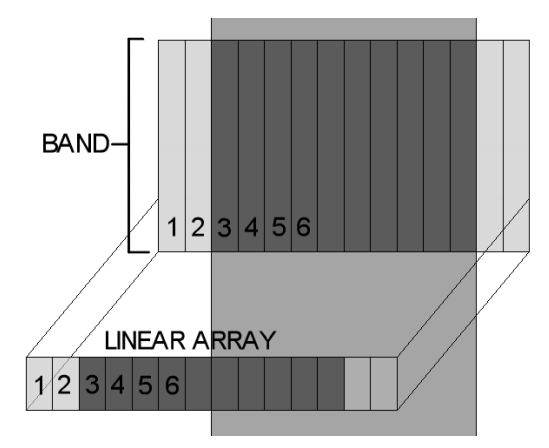

*Figure 3 The linear array is projected onto the scanned target. Each full scan covers a fixed-sized "band" of the target.*

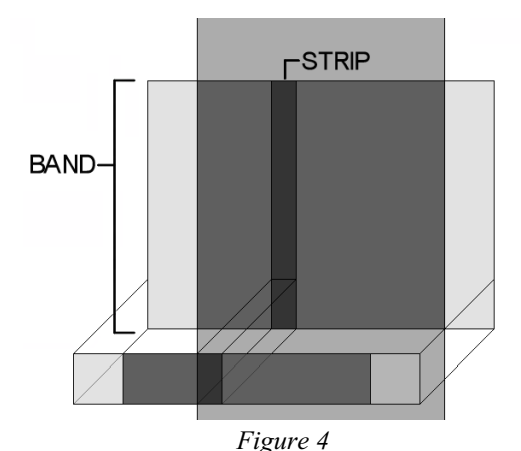

*Each pixel of the linear array is projected onto a band of fixed width and height for each scan. The speed of the target multiplied by the scan time gives the height of the band. A pixel accumulates the Integrated light from the entire band*

Note that only the total charge on a band is evaluated, effectively losing any variations along the direction of the scanned band. This does not, however, mean that features smaller than the band length cannot be detected. For example, suppose your application requires detection of small holes in an opaque material moving at a speed that produces a band several times longer than the diameter of a hole. Bright light from behind the material could allow enough light to get through a hole to exceed the threshold, even though the light is present for only part of the scan time. You would have to filter or mask off light shining around the sides of the material to prevent the array from blooming.

At the end of each scan, the System calculates Measures based on the position of detected Edges and can use the results in several ways. Using criteria you select at set-up time, the System can open or close relays and/or sound a buzzer to alert you if a Measure deviates from a specified range. It can also provide a continuous numerical display; provide an analog output voltage or current proportional to one of the Measurements; and export values and limit flags via an asynchronous serial output. See *Part III, Software Setup* for further discussion.

# **Using the Line Scan System**

There are two stages involved in using the Line Scan System.

#### Hardware Setup

First, you must create the optical interface between the System and your target. This interface will enable the scan of your target to cover the area in a meaningful and efficient way. You will also need to tie the Line Scan into your larger control system. See *Part II Hardware Setup* for details*.*

#### Software Setup

After you have set up the hardware you must specify the parameters that the Line Scan System will use. These parameters allow you to customize the System thoroughly to produce the results you need. For full instructions, see *Part III, Software Setup.*

# **Contact Information**

Technical support and service is available Monday through Friday from 9:00 a.m. to 4:30 p.m., Eastern Time at Phone: 203/878-9540 Fax: 203/878-9628 email: mail@divop.com

# **Part II – Hardware Setup**

This section covers physical connections, along with setting up the lenses, lights and any other necessary equipment. See *Part III, Software Setup* for information about choosing the System parameters that govern collection and handling of your data.

# **Setting Up the Line Scan System**

Mounting the camera and controller for your Line Scan System is a critical step in ensuring its proper functioning in your environment. Ordinarily, before your System is shipped to you, the optics are set at the factory using exact distances you supply. The camera optics settings take into consideration:

- the type of measurement you are making
- the maximum field of view required
- the acceptable range of distances from the front of the camera to the object under observation
- the maximum speed of the object under observation
- the required length of the cable between the camera and the Control Unit.

Do not change or move the optics or the System will no longer work correctly. If you need to make any changes, please call Customer Service for assistance. See page 9 for Contact Information.

# **Providing a Mounting System for the Camera**

You will have to provide a mounting system for the camera that is appropriate for your application. The camera is an industrial device protected in a 1/8" thick aluminum tube and endplates, but it is also an optical system. Please be sure to mount the camera in a non-hostile environment. Dust or grease settling on the glass front plate may affect proper operation of the System. See *Figure 5.*

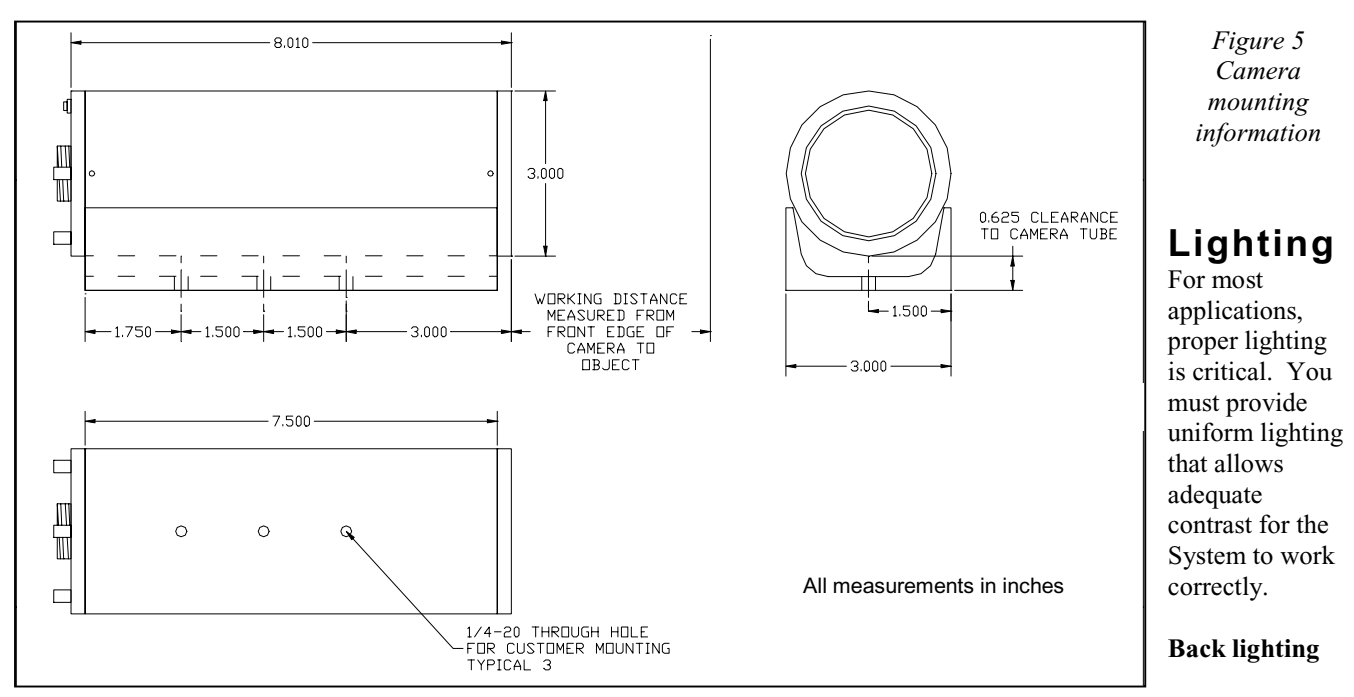

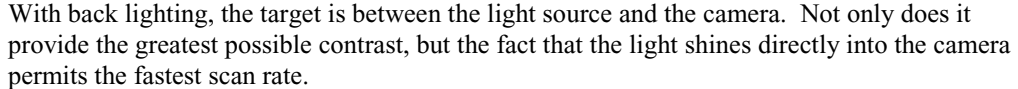

**Front lighting** With front lighting, the light is reflected from the surface of the target. The reflective properties of the target's features must provide the needed contrast. This often means choosing a slower scan rate to allow enough light to enter the camera.

# **Control Unit**

The Control Unit is a NEMA Type-4 wall-mount enclosure containing the Controller Board, the I/O Board, the Display Board, the Power Supply and some internal cabling. This Unit connects to the camera through a factorysupplied interface cable. When you are determining the location of the Unit, consider the electrical interfacing and your need for access to the visual display on the door of the Control Unit. Remote I/O boards and displays are available for circumstances in which access to the Control Unit is not convenient.

There is a three-position switch on the front of the Unit labelled **Run/Stop/(Zero)**. It controls the **STOP/RUN** and **AUX** signals on the TB6 connector of the I/O board. See page 13. **Run** makes the Sytem fully functional. **Stop** causes supression of all limit violations, and resetting of latched and average values, although the System continues making measurements. **Zero** resets position offsets if you have enabled offsets. See page 50.

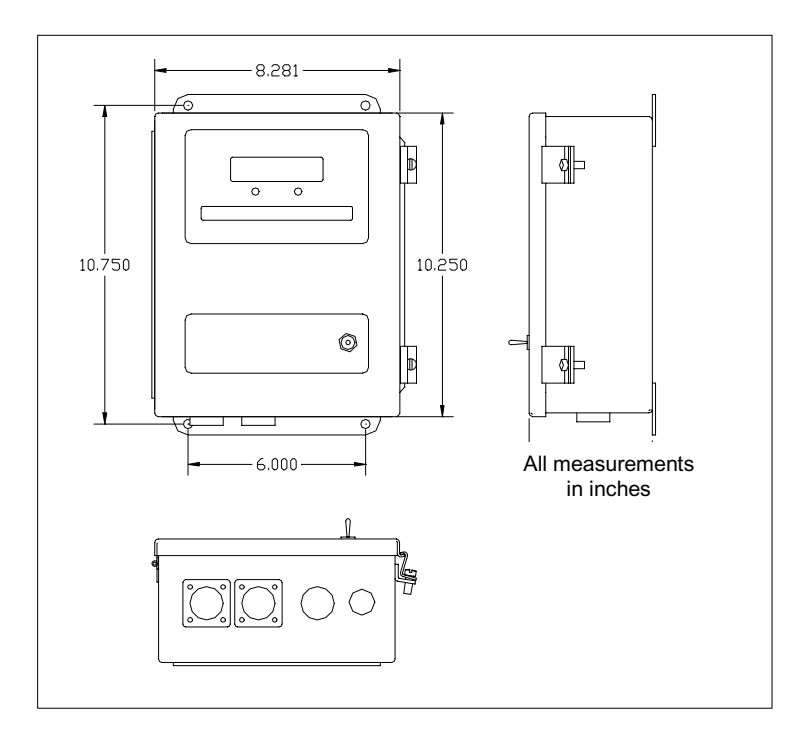

*Figure 6 The Control Unit*

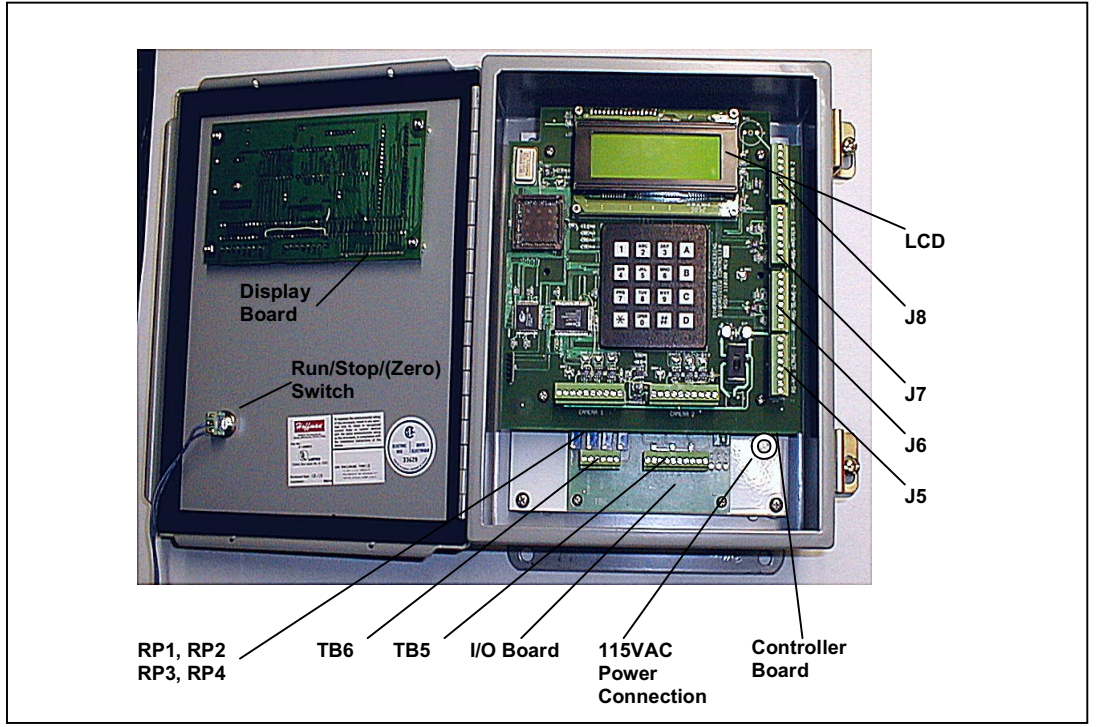

*Figure 7*

*The inside of the Control Unit showing the keypad, LCD display, the Controller Board, the I/O Board and the Display Board*

# **The Controller Board**

The Controller Board is mounted inside the Control Unit. The parts of the Controller Board are:

#### **Switch S1**

Located in the lower right corner of the Controller Board, **S1** turns power on or off to the System. It does not switch the line power or the power to the power supply module.

#### **Keypad**

For making entries into the software menus.

#### **LCD Display**

Displays the running status at initial power setup. See *Part III, Software Setup*.

#### **LED1**

Located to the left of the display, indicates power present

#### **J5**

Connector for external RS232 and RS-422 signals

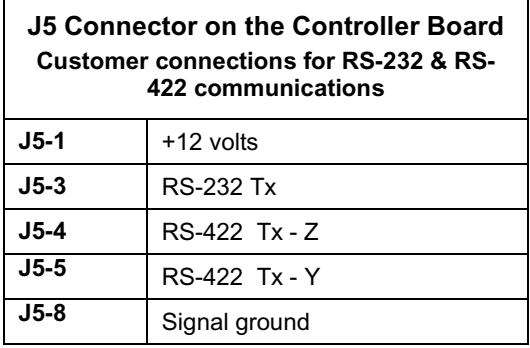

**J6** Connector for external RS422 communications

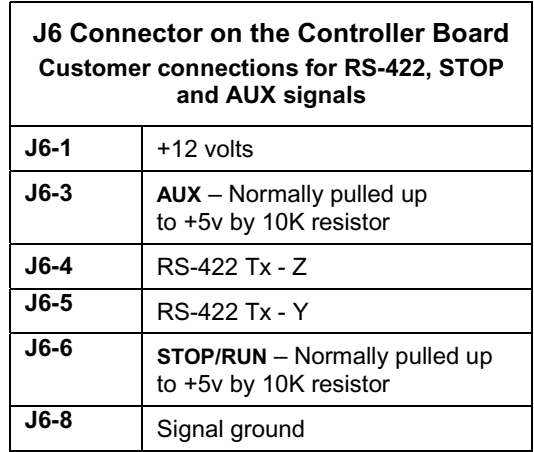

### **The I/O Board**

If the internal buzzer is sufficient for your use, the Line Scan System can function as a self-contained monitoring device. You can also tie it into a larger system using the relays and analog inputs of the I/O boards to control external processes. The standard configuration for the line Scan System includes a single I/O Board providing three relay outputs and 0-10V, 4-20 mA analog output for the Measure selected by the ID Switch. You will need an additional remote I/O Board for each additional Measure you want to monitor, with a maximum of four I/O Boards per System.

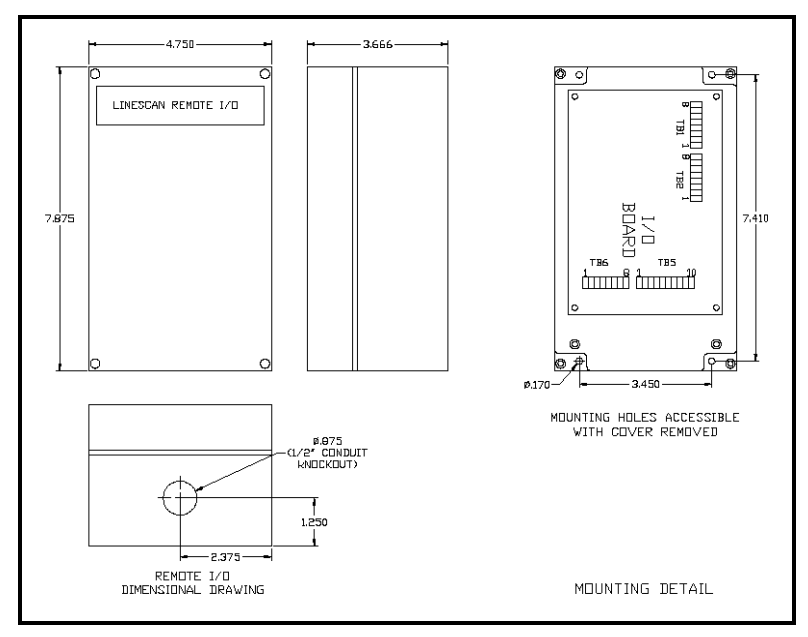

*Figure 8 I/O Board Mounting Detail*

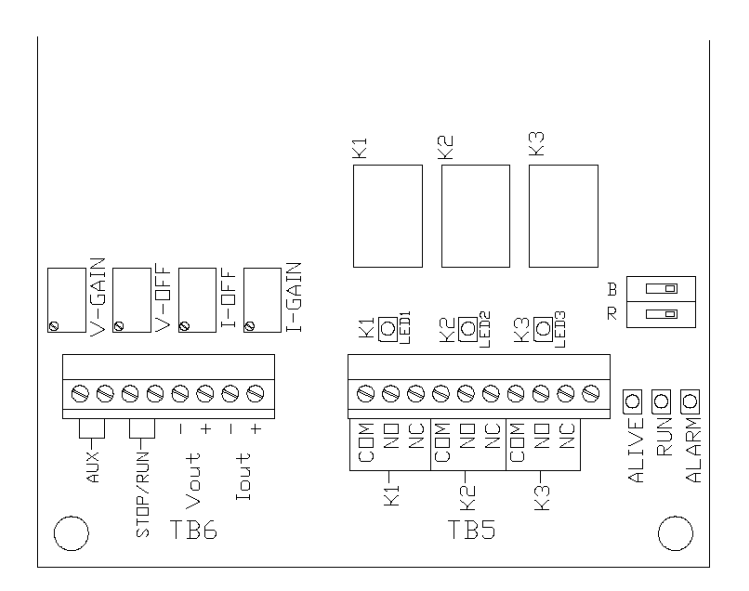

*Figure 9 Lower part of the I/O Board showing connectors*

The parts of the I/O Board are:

#### **ID Switch**

The ID switch determines the Measure to which the relays and analog output respond. On the I/O Board inside the Control Unit, this switch is preset to select Measure 1. If you have multiple I/O Boards, you will probably be using them for other Measures.

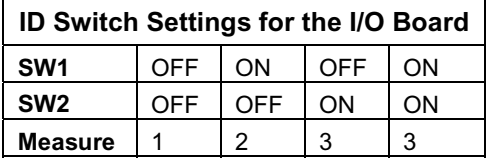

#### **Relays**

There are three alarm relays of type SPDT (1 Form C). The contacts are rated at 60 VDC (30W/2A) or 120VAC  $(60VA / 2A)$ .

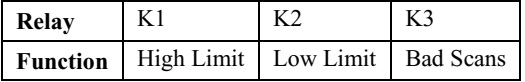

LEDs above terminal block TB5 light when the relays are energized. See page 38 to learn how to program the relays.

#### **AUX**

The **AUX** input, TB6-1 and TB-2, is an isolated digital input for connection to an external switch. The function of this multipurpose input varies with System configuration. The standard System is shipped with the **(Zero)** position of the front door switch controlling the signal. See page 50. You can also choose to use the switch as a scan trigger (page 35). Other uses are possible for custom applications, but you must not enable it for more than one use at a time.

#### **STOP/RUN**

The **STOP/RUN** input, TB6-3 and Tb-4, is an isolated digital input for connection to an external switch. Its function is the same as the door-mounted Stop/Run switch. *Closing* this switch will set all relays and the buzzer to their "non alarm" state and undo any latching. The display, Alarm LED and analog outputs will still be active.

#### **Vout and Iout**

**Vout** is a 0-10VDC voltage signal proportional to the Measure selected by the **ID** Switch and is trimmed by the offset (**V-OFF**) and gain (**V-GAIN**) adjustments. The load impedance must be a minimum of 1K.

**Iout** is a 4-20 mA signal proportional to the measurement and is trimmed by the offset (**I-OFF**) and gain (**I-GAIN**) adjustments.. The load impedance cannot exceed 500 ohms.

#### **The LEDs**

- **Alive** Blinks when the Control Board processor is active and communicating. It is associated with the System as a whole.
- **Run** Indicates that the **STOP/RUN** signal is in the **Run** position. It is associated with the System as a whole.

**Alarm** Indicates an alarm state. This applies to any alarm regardless of its source.

### **Connecting a Remote I/O Board**

To connect a remote I/O Board to the Controller Board, wire J7 or J8 on the Controller Board to TB2 on the remote I/O Board. Connect each pin on the Controller Board to the corresponding pin on the remote I/O board: pin 1 to pin 1, pin 2 to pin 2, etc. The terminal blocks accept wires between 16 and 28 AWG. Pins 4 and 5 must be a twisted pair.

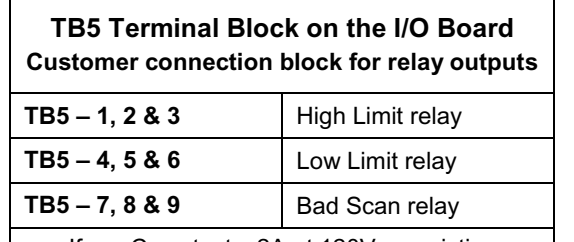

Iform C contacts, 2A at 120Vac resistive

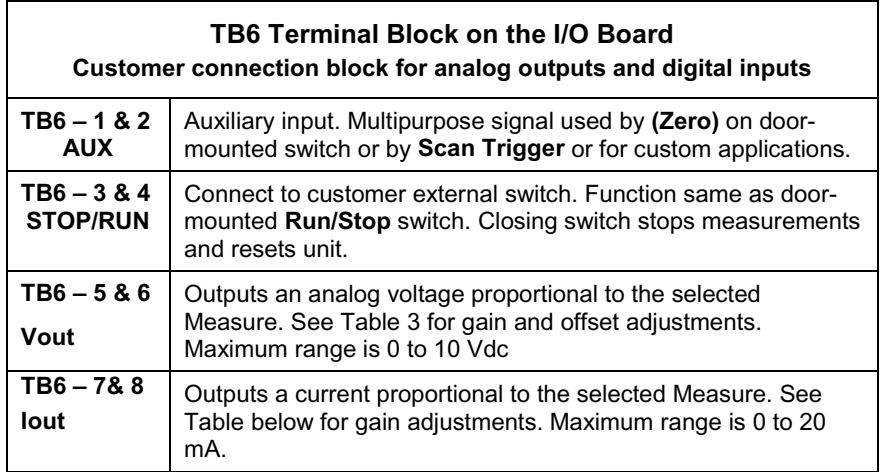

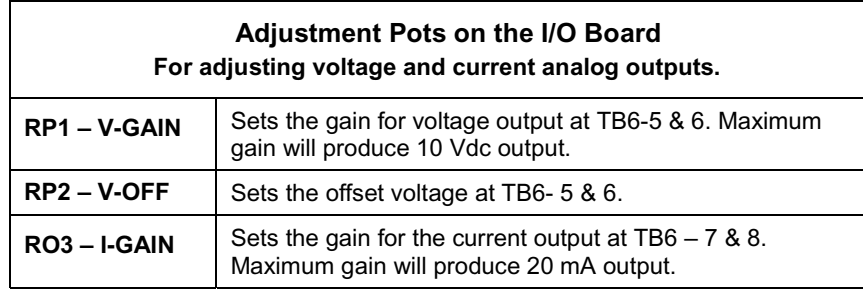

# **System Interconnections**

You will have to make some connections between the camera and Control Unit, and to the relays and analog output on the I/O Board. Refer to *Figure7* and *Figure 10* to make these connections.

- ! Connect the cable between **CAM1** and the Control Unit for camera 1.
- ! Connect the cable between **CAM2** and the Control Unit if you are using a second camera.
- ! Connect an external horn, light, etc to the terminal blocks TB5 and TB6. See Tables on page 15.
- Connect input wires for power to the 115V power connection..

Note that the on/off switch in the lower right corner of the Controller Board, which is located inside the Control Unit, turns power on or off to the Line Scan System.

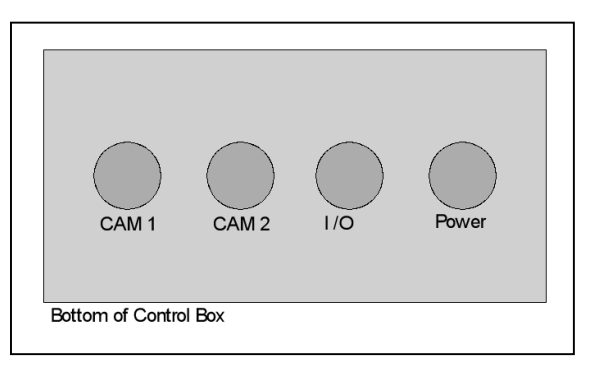

*Figure 10 The bottom of the Control Unit showing places for connections.*

# **Camera Adjustment**

You will have to mount the camera so that the target is in proper focus on the array, a process that requires an oscilloscope with an external trigger input.

- 1. Set up the oscilloscope
	- **a)** Connect oscilloscope Channel 1 to the camera video  $\begin{bmatrix} \text{number of the number of vertices } \\ \text{begin of the number of vertices } \end{bmatrix}$  output BNC (V)
	- b) Connect the external trigger of the scope to the Sync BNC  $\vert$  of view of the camera. You can  $\vert$  (S)
	- c) Set Channel 1 Volts/Div to 1 V/cm
	- d) Set Time/Div to 0.1 mS
	- e) Set Trigger Source to External, POS slope

**Tip**

It is a good idea to perform the initial setup offline. A table is helpful, along with a light source that is uniform across the field of view of the camera. You can mount the Line Scan System in its final location later after you have become familiar with the System's operation.

- f) Set Trigger to Auto
- g) Adjust the trace position until it is on the center graticule line
- 2. Connect the 115VAC power to the Control Unit and the Control Unit to the camera as indicated above. Open the front cover of the Control Unit.
- 3. Place the camera so that its distance from your light source equals the specified working distance on the calibration sheet you received with the System. The **V** and **S** BNCs on the end of the camera line up with the ends of the array inside the camera. Use these as position markers when you rotate the camera tube until the array lines up with your light.

The contents of the 5000 pixels of the linear array are shifted out at a rate of 7.4 mHz, meaning the entire array is shifted out in 680 msec.

4. Turn the Control Unit on using S1 on the Controller Board (inside the Control Unit). The output from the camera should now appear on the oscilloscope. A voltage of about +3V represents no light (dark level) and the voltage decreases as the light increases. It never reaches 0V, even when there is enough light to saturate the detector. The voltage between scans will be at the dark level. There is some variation in the dark voltage and the saturated voltage between cameras.

**If the trace appears as a flat line** at about  $+3$  V and does not vary from that line, the array is receiving no light for one of several possible reasons. The most likely reason is that the array is in a position that prevents light from falling on it. If you have this problem, you can try this:

- 1. Adjust the direction in which the camera is pointing until you see evidence of light on the trace.
- 2. Rotate the camera until the lighting is as uniform as possible across the whole scan (680 uS) as viewed on the oscilloscope. The lighting should be uniform assuming you are performing this setup with a uniform light source and no target. If you are using a target, the trace should depict the lights and darks of your target.
- 3. If rotating the camera has left it in an awkward orientation, you might want to rotate the linear array within the camera, allowing you to return the camera to its original orientation. To do that, loosen but do not remove the two rear-plate set screws on the back of the camera. Rotate the black rear plate to obtain the proper light trace.
- 4. Rotating the camera and array might undo the direction adjustments of step 1. If that happens, return to step 1 and repeat the entire process until you are satisfied with the results.
- 5. When you are through, tighten the two rear-plate set screws on the camera. Install the front cover onto the camera and rotate the cover to a position that maintains the proper trace. Tighten the front-plate set screws.

# **Understanding the Keypad and Setup Menus**

Setting up your Line Scan System involves specifying a variety of parameters and options to optimize the System's performance for your environment. The range of options is large, making the Line Scan System extremely flexible. You make all settings and choices that govern the Controller Board from a series of menus displayed on an LCD inside the Control Unit. Use the keypad on the Controller Board to make your choices.

When you turn the Control Unit on, the Running Screen shown in *Figure 9* appears in the Unit's LCD window. It displays the current Measure, its value, your High and Low Limits if the limits are active, the number of edges detected, the System status and a bar representing the current scan:

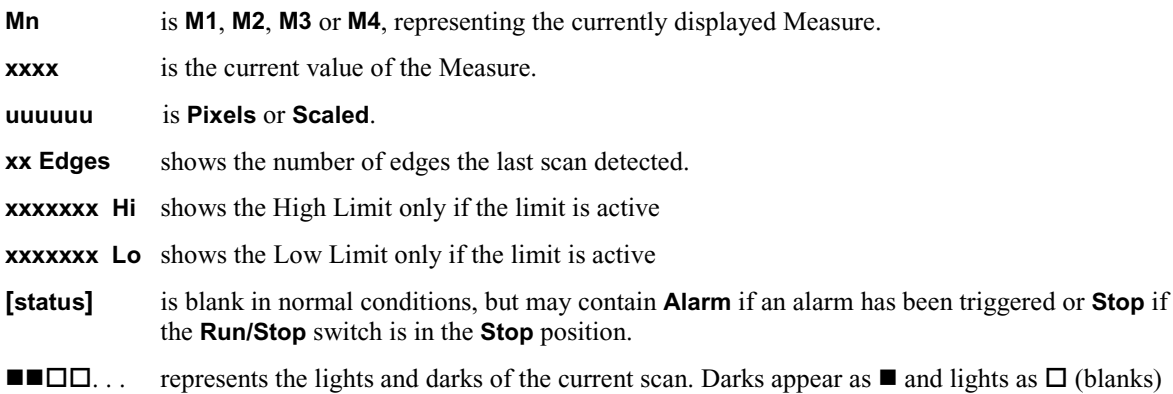

This screen is visible whenever the System is running and you are not using the menus. Press any key on the keypad to cause the **Main Menu** to appear. The **Main Menu** leads to all the other menus in the System.

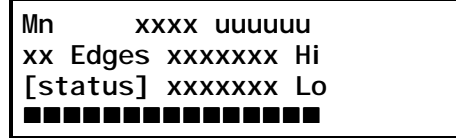

*Figure 11 The Running Screen, visible on the LCD of the Control Unit whenever the System is running and you are not using the menus.*

## **Using the Keypad**

The keypad contains a set of standard telephone-dial push buttons together with four buttons labeled **A**, **B**, **C** and **D** along the right side of the pad. Press the numerical key that corresponds to the menu item you want to choose. Enter numbers of more than one digit by pressing the digits followed by  $\star$ .

### **The A, B, C and D Keys**

The **A**, **B**, **C** and **D** keys on the right side of the keypad have special functions at the menus, and those functions depend upon the kind of input you are making. Each menu displays a reminder of the way the keys work for that particular menu.

Some menus ask you to adjust numerical values up or down by fixed amounts. For example, the **Threshold** menu requires a number in the range 0 to 100. The menu displays the current value and you can use the **A** and **B** keys to raise it by 10 and 1 respectively, and the **D** and **C** keys to lower it by these amounts.

| Threshold Edges nn |  |  |                                                |  |  |  |
|--------------------|--|--|------------------------------------------------|--|--|--|
|                    |  |  |                                                |  |  |  |
|                    |  |  | Value: xxx<br>A: Up 10 D:<br>A: Up 10 D: Dn 10 |  |  |  |
|                    |  |  | B: Up 1 C: Dn 1                                |  |  |  |

*Figure 12 The Threshold menus, illustrating the use of the A, B, C and D keys to increase it decrease a numerical value.*

Some menus ask you to key in a numerical value. At these menus, enter a decimal point by pressing the **D** key. For example, to enter 69.85, you would press this sequence of keys:

**6 9 D 8 5**

Note that this is the **D** key from the right side of the pad, not **D** on the 3 key. To enter a negative number, use the **C** key as a minus sign. For example, to enter –525.89, you would press this sequence of keys: **C 5 2 5 D 8 9**

### **The** ! **and # Keys**

Two keys in the bottom row of the keypad have special functions.

- $\star$  The  $\star$  key functions as Enter. It moves forward in the menu hierarchy and saves the setting from the current menu in EEPROM. Press  $\star$  after any keyed-in input other than single-digit menu choices. At any menu with an existing numerical value or previously selected menu choice (indicated by  $\star$  to its left), pressing  $\star$  will retain that selection and move on to the next menu. Some menu choices are toggles. A  $\pm$  or  $\pm$  to the left of these choices indicates that they are on or off. When you select them, you simply toggle the value but do not leave the menu. Press  $\star$  to move on to the next menu.
- **#** The **#** key functions as Back. Press it to back up to the previous menu level. It cancels any input from the current menu before returning. If you have partially completed a sequence of menus, **#** cancels only the current menu, not the rest of the sequence.

# **The Menus**

The menus appear on the LCD of the Control Unit. When the Running Screen is visible, press any key for the **Main Menu**. The **Main Menu** contains six choices and you can select them in any order. Each of the six choices leads to a series of follow-on menus.

Reaching the end of any menu series takes you back either to the menu from which you began the series or to some other menu level that makes sense in the given situation. Pressing the **#** key backs up one menu level. If you press **#** multiple times, you will continue backing up to the **Main Menu** and then to the Running screen.

# **The Menu Tree**

This outline gives you an overview of the menu-tree structure.

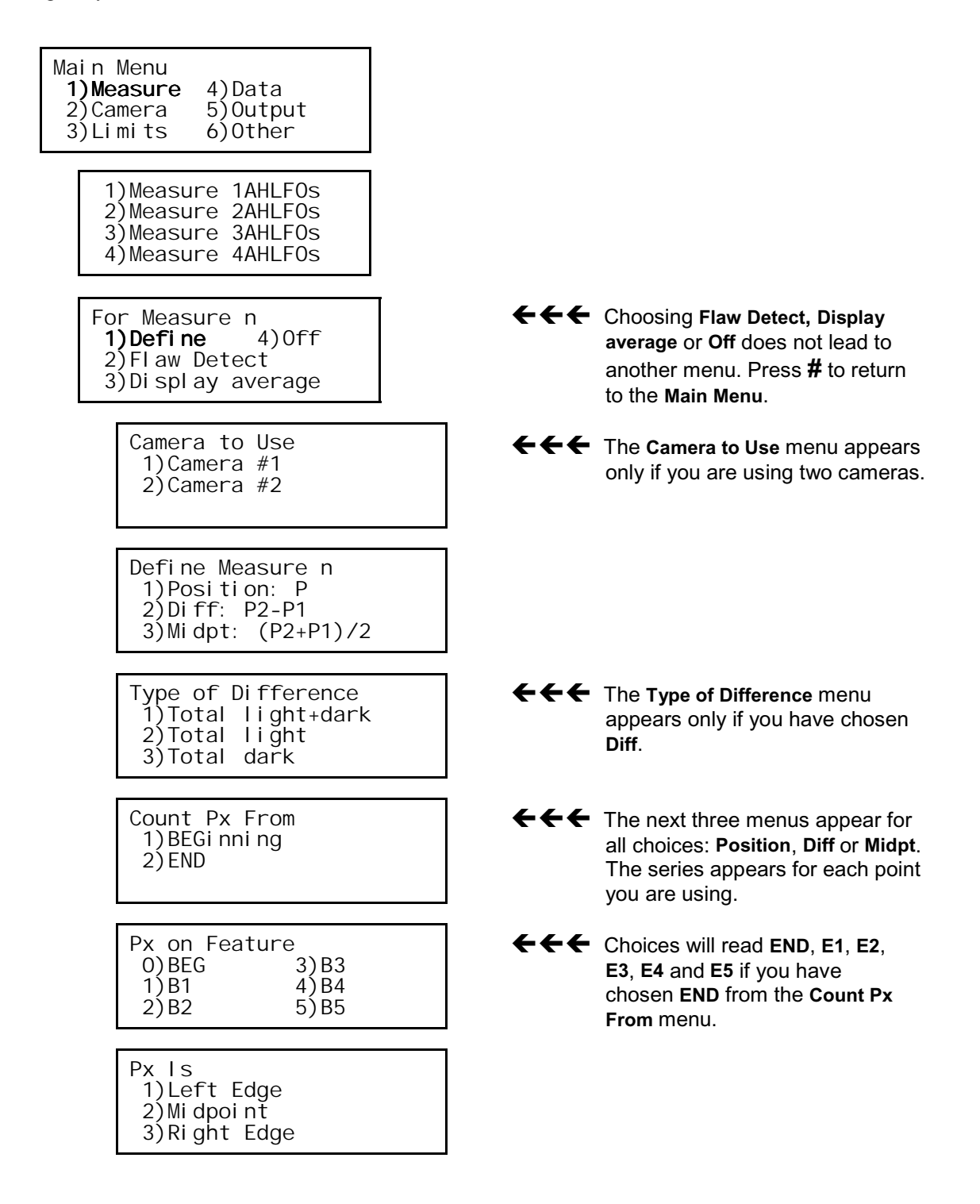

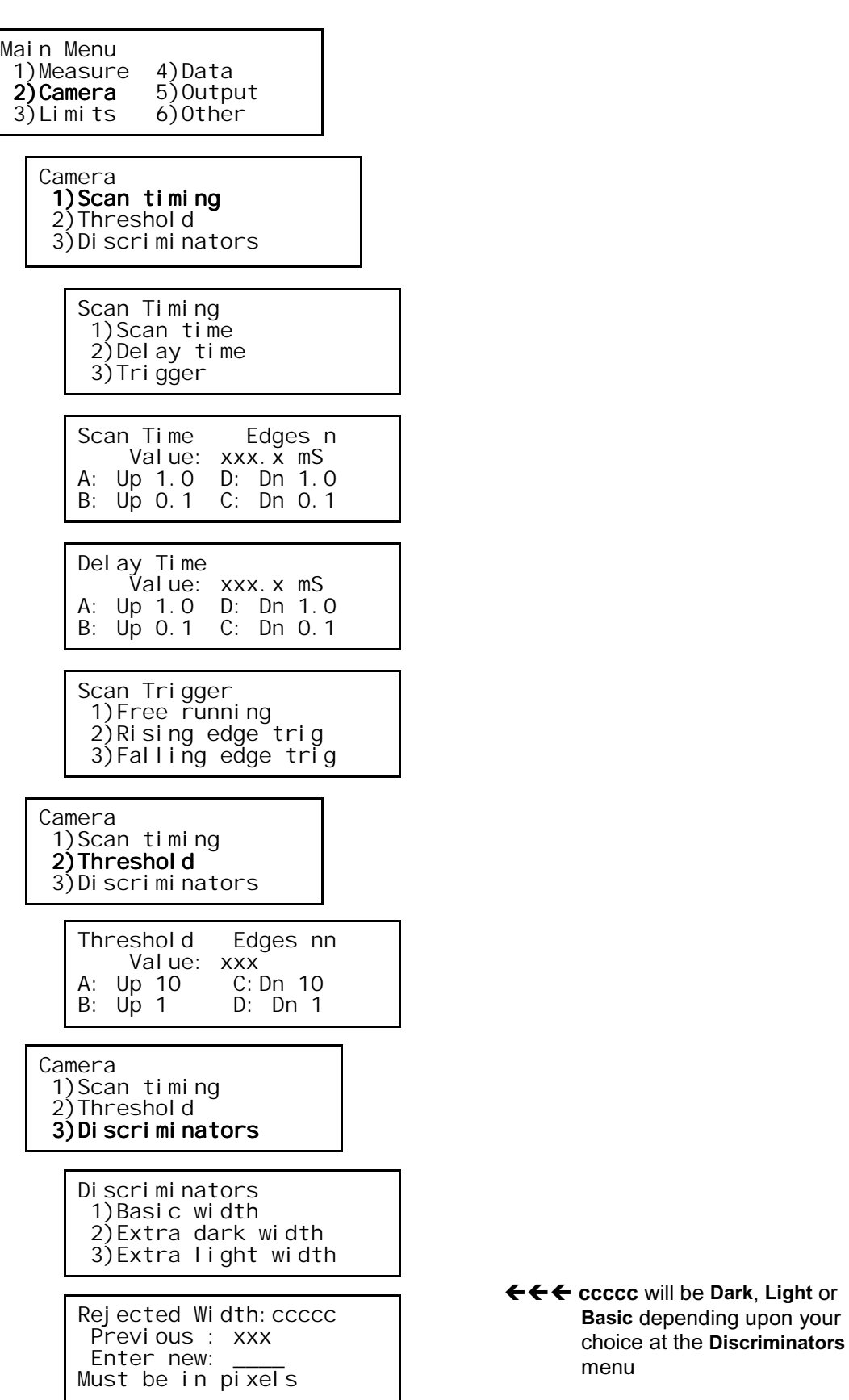

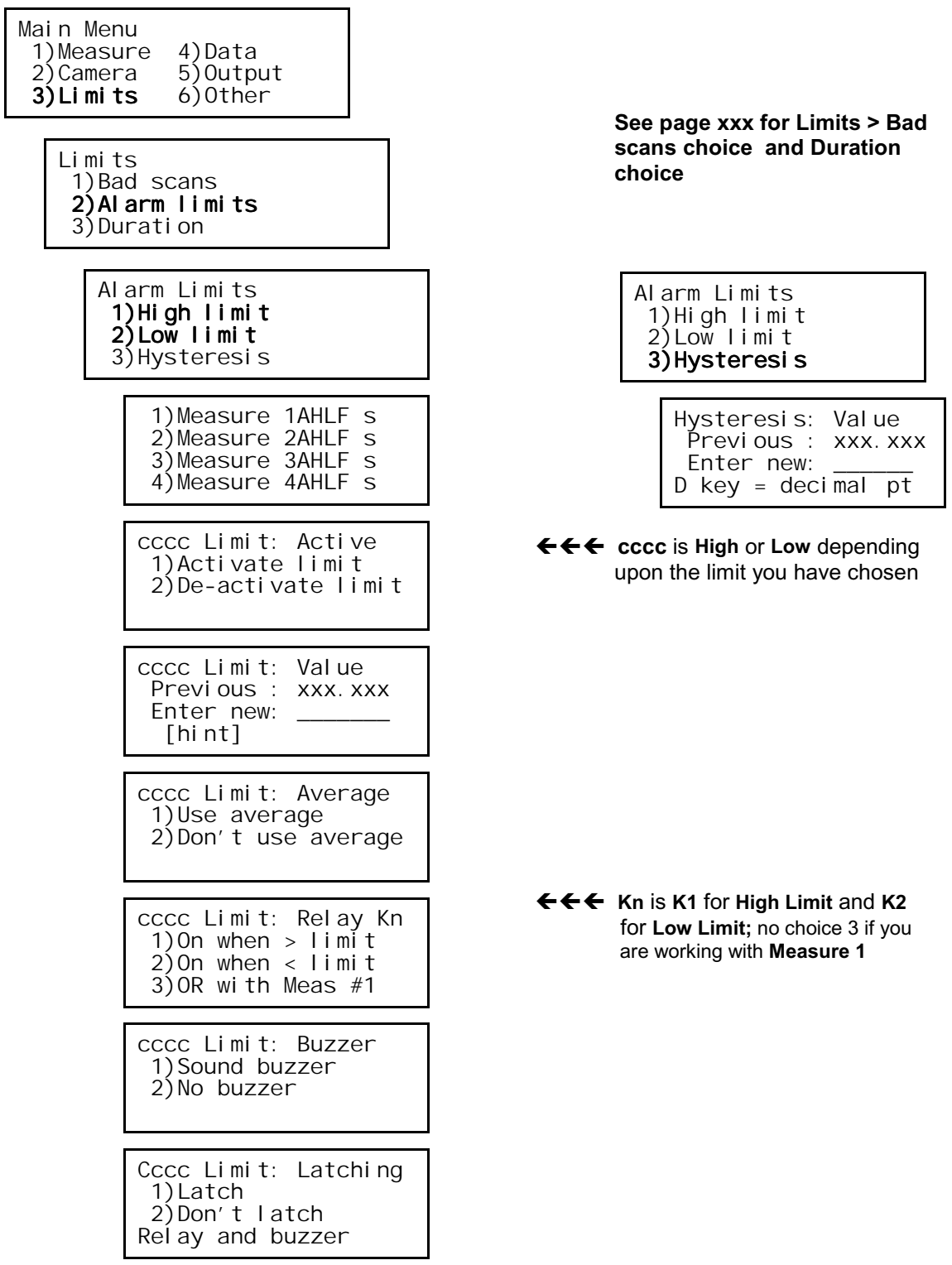

#### Limits 1)Alarm limits 2)Bad scans 3)Duration

Minimum Edge Count Value: xx B: Up 2 C: Dn 2

Required Edge Count 1)= MinCnt  $2)$  = MinCnt, MinCnt+2  $3$ ) >= MinCnt

Allowed # Bad Scans Previous : xxxx Enter new: \_\_\_\_ Trigger K3 & Buzzer

Bad Scan: Output 1)Force to zero 2)Freeze

Bad Scan: K3 Relay 1)K3 On > limit 2)K3 Off > limit 3)Don't use K3

Bad Scan: Buzzer 1)Sound buzzer 2)Don't use buzzer

Bad Scan: Latching 1)Latch 2)Don't latch

Limits 1)Alarm limits 2)Bad scans 3)Duration 3)Duration

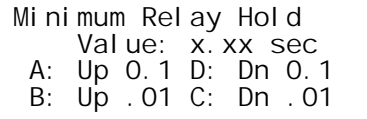

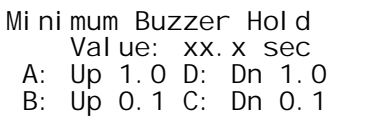

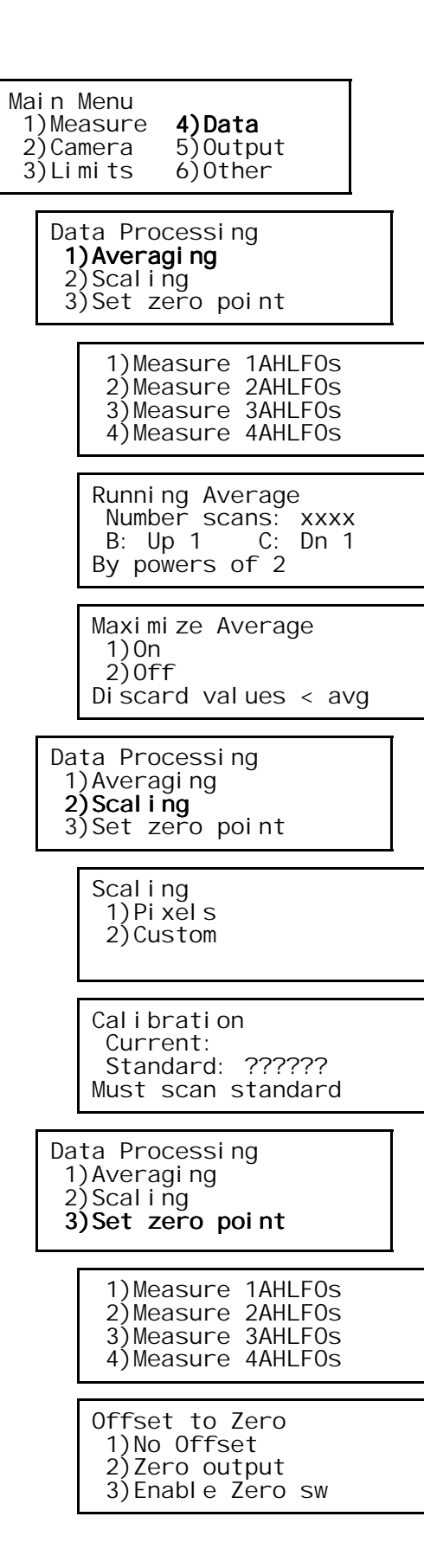

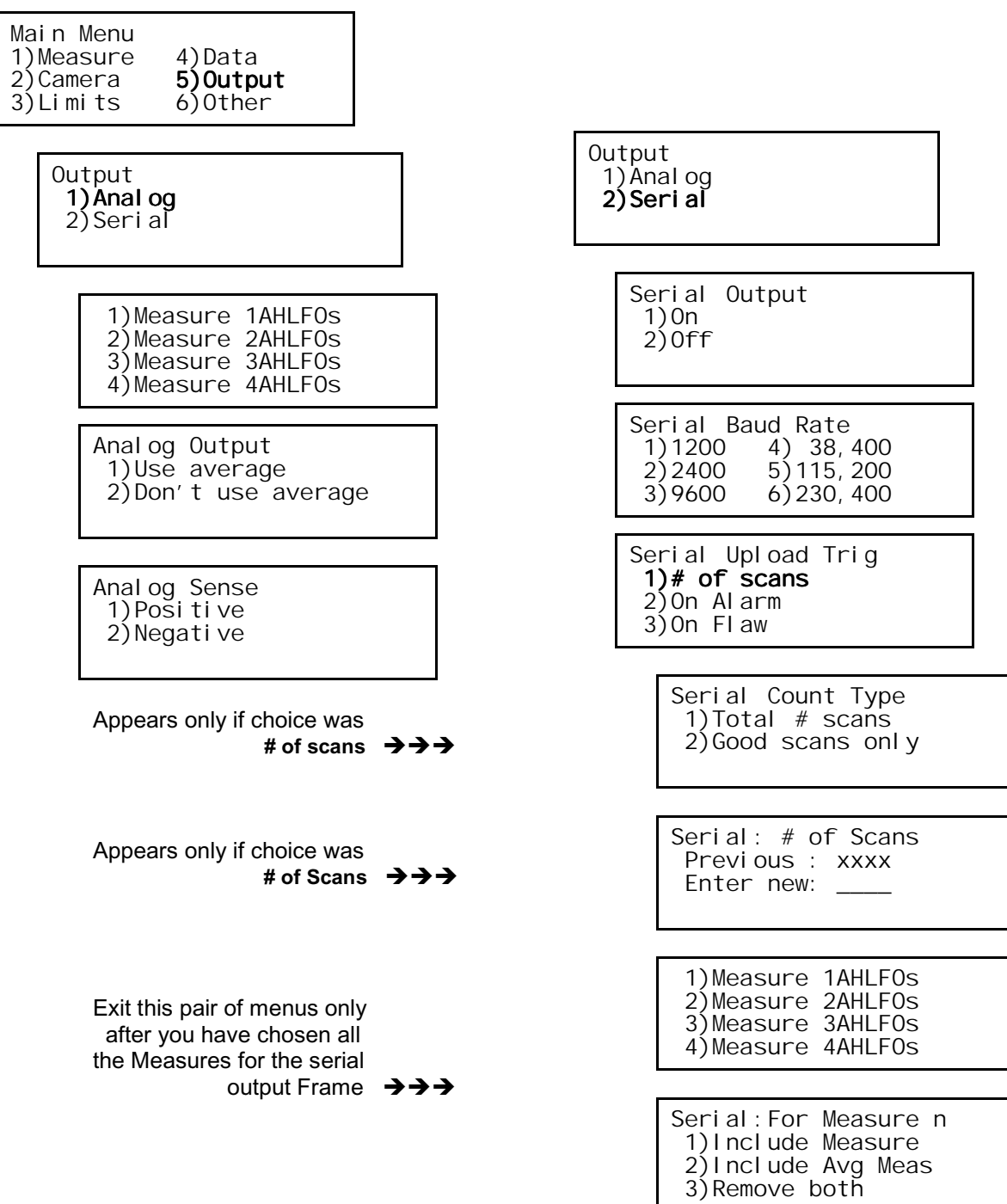

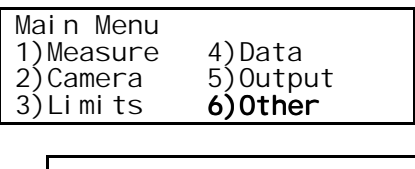

# Other 1)Number of cameras

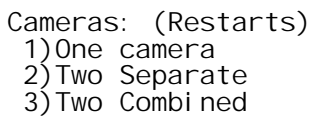

# **Main Menu**

Press any key at any time from the Running Screen to get to the **Main Menu**.

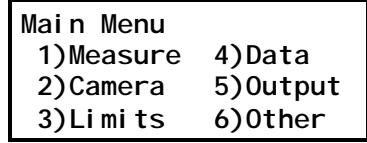

**Action** Choose the general category of setup functions you would like to work with.

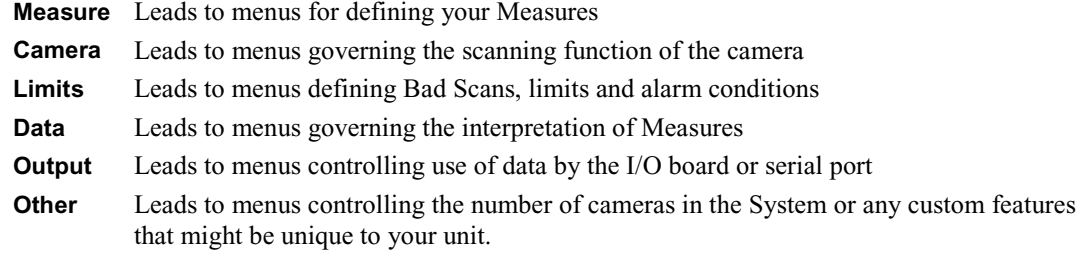

# **Main Menu > Measure The** *Select Measure* **Menu**

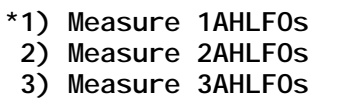

 **4) Measure 4AHLFOs**

**Action** Indicate which of four possible Measures you want to work with. A choice from this menu will

This menu appears any time you make a setting that is specific to an individual Measure.

 $\overline{a}$ 

lead to the **For Measure** menu at which you can select the actions you would like to take for this Measure. You may return to this menu several times until you have chosen and specified actions for all your Measures. You must have at least one active measure for the System to work.

#### **The Displayed Measure**

An asterisk  $(\star)$  before one of the Measures indicates that it will be displayed **on the LCD of the Controller Board**. 2 Although you can monitor up to four Measures, that is have up to four active Measures, the Controller Board can display only one at a time. **The most recently chosen Measure automatically becomes the displayed Measure**. To display a different Measure than the one currently marked with an asterisk, simply select the Measure you want to display from the Select Measure Menu and then press **#** at the resulting For Measure menu. If you make the displayed Measure inactive, Measure 1 will be displayed.

To make a Measure inactive, choose the Measure from the **Select Measure** menu and select **Off** from the resulting **For Measure** menu.

To reactivate a previously used measure and keep its settings, select it from the **Select Measure** menu, then simply press # at the resulting **For Measure** menu.

 $2$  There are two displays: the LCD of the Controller Board, located inside the Control Unit; and the LED on the front panel of the Control Unit. Here, we are discussing the display on the board inside the Control Unit. Measure 1 is always displayed on the LED of the front panel.

A series of up to six characters—**AHLFOs**—may appear after any Measure. These letters and/or blanks in their places reflect choices you have made for the Measure at various menus discussed later in this manual. Even if you make a Measure inactive, the string will remain, because it reflects information residing in nonvolatile memory. It shows the last settings you made for the Measure. You can then choose later to reactivate the Measure keeping its original settings.

- **A** in the first position means that the average value is displayed instead of a single scan value
- **H** in the second position means that the High Limit is active
- **L** in the third position means that the Low Limit is active, a blank will appear in this position
- **F** in the fourth position means that the Measure is selected for Flaw Detection
- **O** in the fifth position means that an Offset is added to the Measure
- **s** If external serial upload of the measure has been selected, the character in the sixth position indicates which value(s) of the measure will be included in the upload. If s is:
	- **M** The single scan value of the Measure will be included
	- **A** The average value of the Measure will be included
	- **B** Both will be included
	- **blank** Neither will be included

### **The** *For Measure* **Menu**

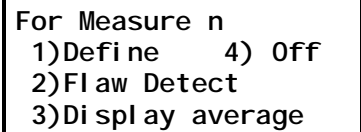

**Action** Indicate what you want to do with the Measure you have just selected.

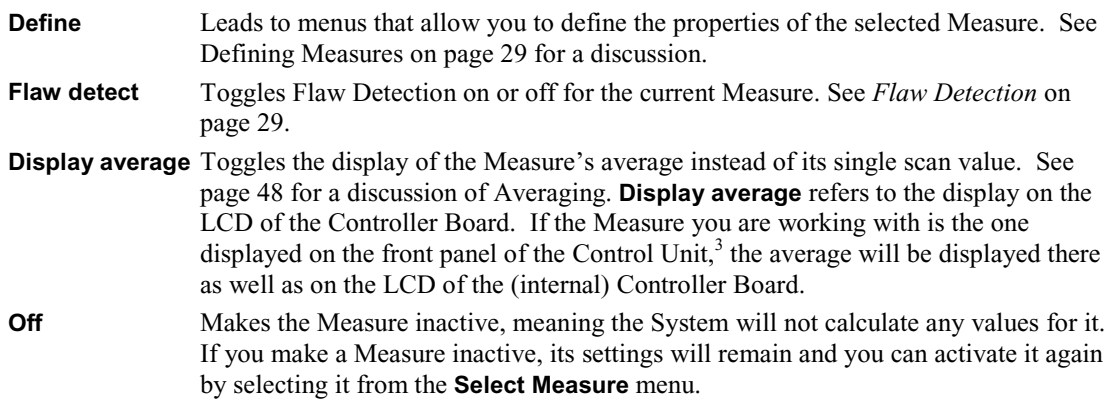

Both **Display average** and **Flaw detect** are toggles so you will not exit the menu after you choose either of them. You must press the  $\star$  key to exit the menu if you are finished with the **For Measure n** menu. If you are not finished, selecting either **Define** or **Off** will exit the menu as well. Press the **#** key to exit the menu and discard your selections. A plus sign (**+**) next to **Display average** or **Flaw detect** indicates that it is on; a minus sign (**-**) indicates that it is off.

 $\overline{a}$ 

 $3$  Measure 1 is always the Measure displayed on the front panel of the Control Unit unless you have changed the ID on the Display Board from the factory setting.

#### **Defining Measures**

A Measure is a number that represents a position relative to the beginning of the scan image, or the distance between two positions. You have to specify what you want the System to measure for your application, and for that you use Features, as defined in *Figure 13,* as reference points.

If you were to connect an oscilloscope to the VIDEO-1 test point on the controller board and look at a single scan, you would see a line display with a series of step transitions from light to dark and dark to light. These step transitions are called edges. Each pair of edges makes up a Feature. Note that the right edge of a feature is the left edge of the adjacent feature.

For describing locations of Feature edges, think of the image that the Line Scan System makes of a target as a series of dark pixels and light pixels as symbolized in *Figure 13*. The fixed point called Beginning (**BEG**) is at the left end of the image and the fixed point called End **(END**) is at the right end of the image. Counting from the left or **BEG**, the Features are called **Bx**. The first feature counted from **BEG** is **B1**, the second **B2**, etc. The Features can also be counted from the right or **END** and are called **Ex**, with the first one counted from the end called **E1**. In this example, which contains seven features (counting **BEG** and **END**), **B1** can also be called **E5**, **B2** can also be called **E4**, etc. Please note that in this diagram, light is down and dark is up. *Figure 13* represents a set of features that might result from two objects blocking an illuminated field of view. **B1** is an example of a light feature and **B4** is an example of a dark feature.

Each Feature has a left edge, a right edge and a midpoint half way between the left and right edges. See *Figure 14*. All Measures are based on either a single edge or a pair of those edges. Features are defined by counting a specific number of edges from the left or right ends of a scan. The appearance of unexpected edges in a scan can disrupt the association of a feature with the proper physical attribute of the target, giving incorrect results.

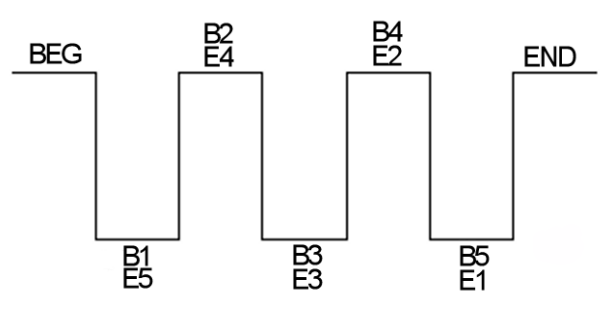

*Figure 13*

*This is a schematic representation of a series of dark and light features on a target. This target has five features, which can be thought of as B1 to B5 counting from BEG, or E1 to E5 counting from END, in addition to the Features, BEG and END. Notice that BEG and END are always darks, so lights are below the base level.*

#### **Flaw Detection**

Flaw Detection permits finding and measuring of transient features that are not present normally. To set up the System for Flaw Detection:

- 1. Define a Measure for your flaw as if it were always present
- 2. From the **For Measure** menu select **Flaw detect** for that Measure.
- 3. At the **Minimum Edge Count** menu, use the number of edges you expect *without* the presence of a flaw. See page 40.
- 4. At the **Required Edge Count** menu, select option 2 or 3. See page 41.

The System will then set the Measure value to zero when it detects exactly the minimum number of edges, meaning the flaw is not present. If it detects more than the minimum number of edges, the Measure for the flaw is performed and a value assigned. When a flaw is detected, the Measure's value is processed in the normal way—displayed, compared to any limit values, uploaded, etc according to the System settings you have chosen. When no flaw is detected, no High or Low Limit tests are performed. For more information about Flaw Detection, see page 29, and *Bad Scans and Alarm Limits* on page 38. See the discussion on page 48 under *Averaging* if you are using Averaging for a Flaw Detection Measure.

### **For Measure Menu > Define The** *Camera to Use* **Menu**

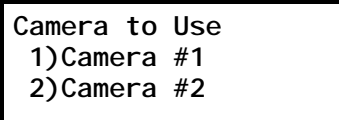

**Action** Choose which of the two cameras will be associated with the Measure. This menu follows the **For Measure** menu only if you are using a multiple camera System.

#### **The** *Define Measure* **Menu**

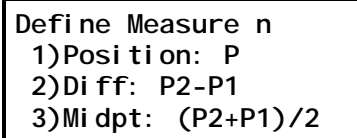

**Action** Choose which of three types describes the currently selected Measure.

- **Position** Calculates the location of a position, **P**, on your target relative to the beginning of the scan image.
- **Diff** Calculates the distance between two positions, **P2** minus **P1**. You must select the two positions so that **P2** minus **P1** is not negative.
- **Midpt** Calculates the location of the midpoint between two positions, half the sum of **P2** and **P1**. Later, when you are specifying the details of your Measure definition, you will see that it is possible for **P1** and/or **P2** to also be midpoints of a Feature.

The **Count Px From** menu appears next unless you have chosen **Diff**. In that case, the **Type of Difference** menu appears next, followed by the **Count Px From** menu.

#### **The** *Type of Difference* **Menu**

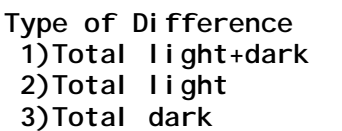

**Action** Specify how you want to measure the difference between your two positions, **P1** and **P2**. 4

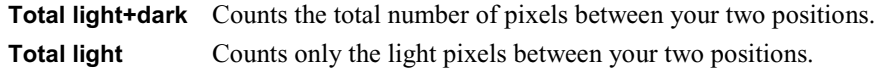

**Total dark** Counts only the dark pixels between your two positions.

For example, consider a moving strip of opaque material lit from behind. If the field of view includes the backlight on either side of the strip, there will be two light features, one on either side of the strip. If it

were possible to have holes in the strip, you might want to ensure that overly large or multiple holes in the material never reduce the amount of strip material below a certain amount. If you set up a Measure that counts Total Lights from one edge of the strip to the other, you would obtain the information you need without having to know how many holes contribute to light pixels.

The maximum number of edges is 16. See page 35.

### **The** *Count Px From* **Menu**

**Count Px From 1)BEGinning 2)END**

**Action** Specify whether you are counting edges from the beginning or end **o**f the scan image. See *Figure 13*.

**BEGinning** Counts edges from the beginning, **BEG**. **END** Counts edges from the end, **END**.

**If you are working with a single position** (you have chosen **Position** from the **Define Measure** menu), the **Count Px From** menu will appear only once. Its header will read **Count P From** and two other menus discussed below will follow asking for further information about **P**: the **P on Feature** menu and the **P Is** menu.

**If you are working with a Difference or a Midpoint** (choice of **Diff** or **Midpt** at the **Define Measure** menu) this series of three menus will appear twice, once for each of your two positions. The first time, the headers will refer to **P1** and the second time to **P2**. You can choose to count both edges from either **BEG** or **END** or one from each.

 $\overline{a}$ 

<sup>4</sup> This menu appears only if you have chosen Diff from the Define Measure menu. If you have chosen Position or Midpt, the Count PX menu appears directly instead.

#### **The** *Px on Feature* **Menu**

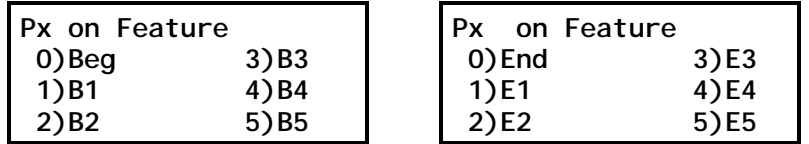

**Action** Specify which feature contains your position, **Px**.

If you selected **BEG** on the **Count Px From** menu, the menu choices here will be **Bx** features. If you selected **END**, the choices will be **Ex** features. See *Figure 13* for a definition of **Bx** and **Ex** features.

If you are using one position only, the menu header will read **P on Feature**. If you are using two positions, the header will specify which position you are working with each time, for example, **P1 on Feature**.

#### **The** *Px Is* **Menu**

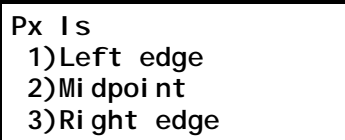

**Action** Specify whether a position is a left edge, right edge or midpoint between two edges on the Feature you specified at the **Px on Feature** menu. See *Figure 14*.

Left edge Sets your position to the left edge of the Feature

**Midpoint** Sets your position to the midpoint of the Feature

**Right edge** Sets your position is the right edge of the Feature

Note that **Midpoint** refers to the position that is the center of the selected Feature. This is different from the **Midpt** of the **Define Measure** menu on page 30. That refers to a position midway between points **P1** and **P2**, either of which could, itself, be a **Midpoint**.

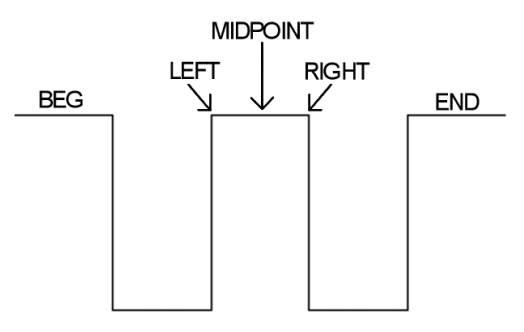

*Figure 14 The left edge, right edge and midpoint of a Feature.*

## **Main Menu > Camera The** *Camera* **Menu**

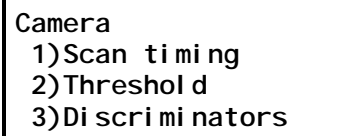

**Action** Choose which of three groups of parameters governing camera performance and data interpretation you would like to set. Each choice leads to a new menu or set of menus. If you are using two cameras, any settings you make will apply to both.

**Scan timing** Leads to the **Scan Timing** menu which lets you choose the period for a complete scan. **Threshold** Leads to the **Threshold** menu which lets you select the amount of integrated light required for a pixel to be considered "light" rather than "dark." **Discriminators** Leads to the **Discriminators** menu which lets you specify the size below which features will be ignored completely.

#### **Scanning and the Camera Parameters**

The camera repeatedly scans your target, translates the result of each single scan into an output pattern, and processes the pattern according to your requirements. This scan consists of projecting your target onto a 5000-element linear array of pixels. In a typical application, the target is moving at a known speed and a single scan takes in a fixed length of your target measured in the direction of motion. That length is the speed times the scan time. Let us call that fixed length a "band" of your target. Let us also call the piece of the band that corresponds to one pixel a "strip" within the band. (There will be 5000 strips.) See *Figure 15*. Each pixel accumulates charge in proportion to the brightness of its corresponding section of the target. When the scan is complete, the 5000 array values are serially shifted through a comparator to convert each charge value to either 0 or 1. Values larger than the specified threshold value becomes 0s (dark) and those smaller become 1s (lights.

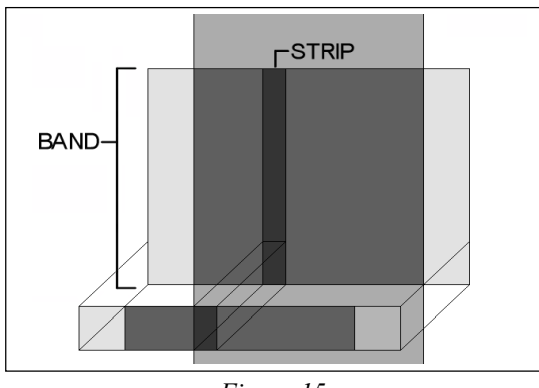

*Figure 15 A band of your scanned target and the strip scanned by a single pixel.*

Generally, you will want to start by setting the scan time to its minimum value, producing strips of minimum length. If you find the light to be inadequate to produce a scan with good contrast, and increasing the amount of light is not feasible, your next step is to increase the scan time to accumulate more light per scan.

Since the scan time determines the charge accumulation for the pixels of the linear array, you will want to adjust it to maximize the contrast of your important features given the amount of illumination available. When you settle on a scan time, this determines the length of a scanned band of your target.

Finally, your target may contain Features that are too small in width to be of interest and that you want the System to ignore. You can define a **Rejected Width**, the width that a Feature must exceed before the Line Scan System considers it at all. In this way, you can count features and measure positions, ignoring any small features that might appear between those of interest. Note that the rejection of small Features applies to Flaw Detection as well and the System will fail to detect flaws that are smaller than or equal to the specified **Rejected Width**.

#### **Camera Menu > Scan Timing The** *Scan Timing* **Menu**

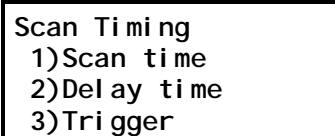

**Action** Choose which of the three scan timing parameters you want to set for your camera(s).

- **Scan time** Leads to a menu for setting the length of time that the Camera takes to complete one full scan.
- **Delay Time** Leads to a menu for setting the length of time that the Camera waits to start a scan after the Trigger. This time is not included in the Scan time.
- **Trigger** Leads to a menu for defining the event that triggers the start of a scan.

#### **Scan Timing > Scan Time The** *Scan Time* **Menu**

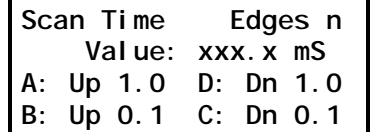

**Action S**et the number milliseconds that the Camera will take to complete one full scan.

Use the **A**, **B**, **C** and **D** keys to increase or decrease the number displayed in the Value field. **A** and **D** move up and down by 1.0 millisecond per key press. **B** and **C** move up and down by 0.1 milliseconds per key press. When you have reached the value you want to set, press the  $\star$  key.

The top line of this menu displays the number of edges that the System detects. Since the scan time setting can affect how many edges the camera detects, you will probably notice that the number of edges changes as you adjust the scan time. Do not try to adjust the scan time without an oscilloscope to monitor the appearance of the scan image.

The allowable scan-time range is 1 millisecond to 99.9 milliseconds. If you find that the 99.9 millisecond maximum is not enough, you will have to provide more light.

#### **Scan Timing > Delay Time The** *Delay Time* **Menu**

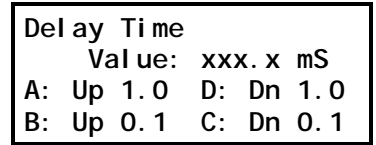

**Action** Set the number of milliseconds the camera waits between a trigger and the start of a scan.

Use the **A**, **B**, **C** and **D** keys as described on page 34 to increase or decrease the number displayed in the Value field. When you have reached the value you want to set, press the  $\star$  key.

The allowable delay range is 0 milliseconds to 999 milliseconds. Charge accumulated during the delay time is discarded and does not contribute to the scan that follows the delay.

#### **Scan Timing >Trigger The** *Scan Trigger* **Menu**

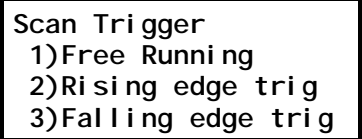

**Action** Select the event that triggers the start of each scan.

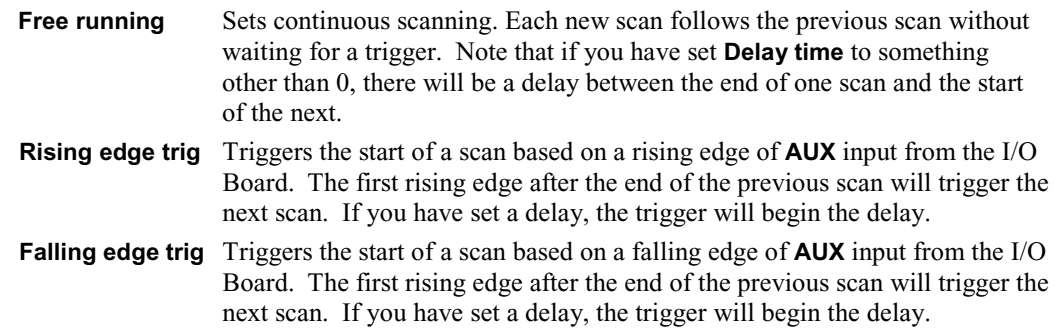

There will be a pause between the trigger and the start of the scan for the length of time you select under **Delay time**, unless you have set it to 0. If you choose to use triggering, the trigger pulse must be present for at least 200 uS, and the actual trigger may be delayed by as much as 100 uS from the leading edge of the trigger signal. See TB6 on page 15.

### **Camera Menu > Threshold The** *Threshold* **Menu**

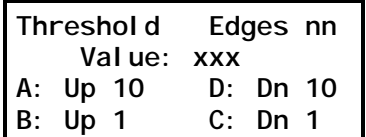

Action Define the dividing line between light (0) and dark (1) pixels in the output stream.

Use the **A**, **B**, **C** and **D** keys to increase or decrease the value of the dividing line between light and dark. Use these keys as described under the **Scan Time** menu on page 34.

The output of the linear array detector is an analog signal that must be converted to an array of zeros and ones before further processing. To do this, the Line Scan System compares the analog value from each array pixel to a threshold level, recording it as a dark (1) if it exceeds the threshold or a light (0) otherwise. The range of allowable threshold values is 0 to 100, representing a voltage level for comparison to the output of the array. The 0-to-100 range is larger than the possible analog output of the array. To set the threshold value in a meaningful way, you must use a dual-trace oscilloscope to compare the analog voltage from the linear array to the threshold voltage as you adjust the Threshold value. Both signals are available on BCD connectors on the camera. See *Using the Oscilloscope to Adjust the Threshold* below. The best threshold voltage setting would be midway between the lowest of the high features and the highest of the low features, to minimize the chance that a fluctuation in a feature level would create an unwanted new feature.

The top line of this menu displays the number of edges that the System detects. This number must match the number of edges that the scope trace indicates should be present. If the number of edges displayed on the menu exceeds the number on the scope trace, it is likely that the edges are not smooth. Expanding the scope trace at an edge will probably show that the edge actually crosses the threshold line several times. This problem usually results from the method of target illumination and/or some optical light or dark structure on the target at the edge of the feature. Multiple crossings at an edge are not acceptable and you will have to eliminate them. If changing the lighting does not solve the problem, you can use the **Discriminator** function although that will cause some loss in positional accuracy. See page 37.

#### **Using the Oscilloscope to Adjust the Threshold**

To adjust the threshold value using the oscilloscope:

- 1. Connect Ch1 of the scope to the BNC on the back of the Camera labeled **V** for Video.
- 2. Connect Ch2 to the Camera BNC labeled **T** for Threshold.
- 3. Connect the external trigger of the scope to the Camera BNC labeled **S** for Sync.
- 4. Set both the Ch1 and the Ch2 inputs on the scope to GND.
- 5. Set both VOLTS/DIV switches to 1 V/Div.
- 6. Rotate both position controls so that Ch1 and Ch2 are positioned on the center graticule line, overlapping each other.
- 7. Set both the Ch1 and Ch2 inputs on the scope to the DC position.
- 8. Adjust the threshold at the **Threshold** menu using the **A**, **B**, **C** and **D** keys.

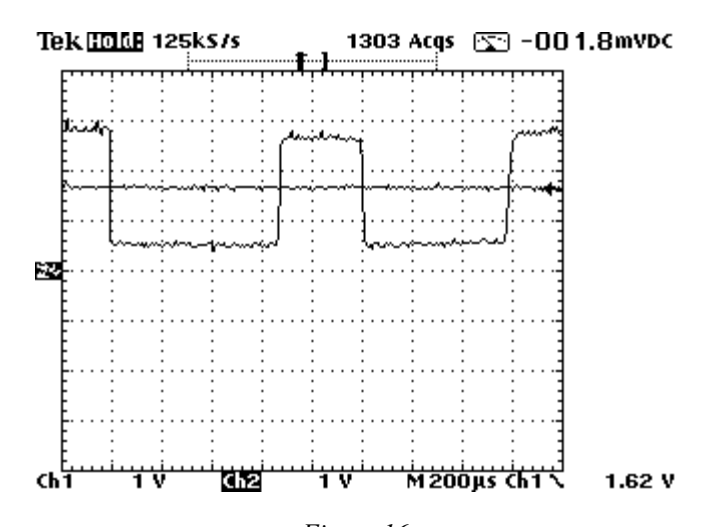

*Figure 16 Oscilloscope trace showing five Features and the Threshold value (horizontal line).*

### **Camera Menu > Discriminators The** *Discriminators* **Menu**

**Discriminators 1)Basic width 2)Extra dark width 3)Extra light width**

**Action** Begin the process of specifying the minimum width(s) for features to be recognized by the System. Each of these choices leads to another menu at which you set the actual values.

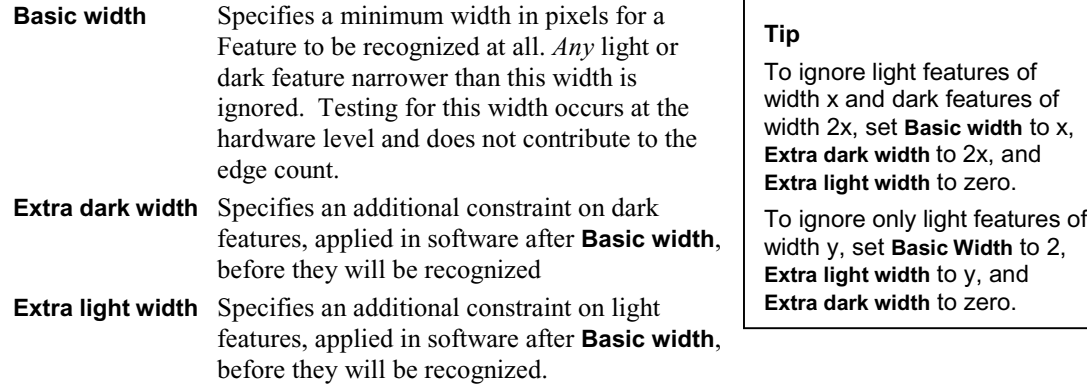

The three possible minimum width specifications interact with one another. The **Basic width** test occurs first, in the hardware, making it faster than the other two, which are done in software. Try to use the **Basic width** discriminator if you can to minimize the number of edges passed to the software. The System has a software limit of 16 edges. Edges eliminated using **Basic width** do not count toward the 16, but those eliminated using **Extra dark width** or **Extra light width** do. Note that you must enter all **Discriminator** widths in pixels even if you are using scaled units.

After **Basic width** eliminates any features under its minimum, the remaining Features are checked against the **Extra dark width** and the **Extra light width**. If you set **Extra Dark Width** or **Extra light width** to be smaller than **Basic width**, they will have no effect. If you try to set **Basic width** to something smaller than 2, the System will ignore your value and set it to 2.

One use of the discriminator is to "clean up" an edge of a feature whose structure causes multiple edges where there should be only one. See page 36 for a full discussion.

#### **The** *Rejected Width* **Menu**

**Rejected Width:Light Previous : xxx Enter new: \_\_\_ Must be in pixels**

**Rejected Width:Dark Previous : xxx** Enter new: **Must be in pixels**

**Rejected Width:Basic Previous : xxx Enter new: \_\_\_ Must be in pixels**

**Action** Enter the minimum number of pixels that a Feature must exceed for it to be included as a significant Feature.

The title of this menu will contain the word **Basic**, **Light** or **Dark** depending upon the choice you made at the **Discriminators** menu.

# **Main Menu > Limits The** *Limits* **Menu**

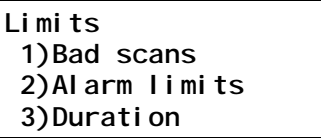

**Action** Decide to set limits that are to trigger specific actions, and/or to define "bad" scans and the actions they trigger.

- **Bad scans** Leads to menus for specifying how to handle Bad Scans.
- **Alarm limits** Leads to menus for setting high or Low Limits for alarms.
- **Duration** Leads to menus for specifying relay and buzzer hold times.

# **Relay Time**

Once triggered, a relay will stay that way as long as the triggering condition remains, or for a time you specify, whichever is longer.

#### **Bad Scans and Alarm Limits**

After each scan, the System compares the number and positions of the edges of the scan to the criteria that you have specified using the Limits menus. The first test determines if the number of detected edges meets the standards you have set at the **Minimum Edge Count** and **Required Edge Count** menus. See pages 40 and 41. If a scan contains an acceptable number of edges, it is a "good" scan; if it fails those tests, the scan is a "bad" scan. The Line Scan System does not use Bad Scans in calculating Measure values. Depending upon how you set certain parameters at the Bad Scan menus, a Bad Scan may result in an alarm condition. For each good scan, all active Measures are calculated and the Measure values compared to High and Low Limit values where appropriate. If a calculated value falls outside of a limit, an alarm condition may be declared depending on how you have set parameters at the Alarm Limits menus. You can configure the System with the Limits menus to generate a number of actions for different alarm conditions. Primarily, the System indicates alarm conditions through the relays and buzzers on the I/O board(s).

A System may have one or more I/O boards, and each has one buzzer and three relays: **K1**, **K2** and **K3**. **K1** and **K2** are associated with the High Limit and the Low Limit alarms respectively, and **K3** with a Bad Scan alarm. In most cases, each Measure is assigned a unique I/O board so that, for example, a High Limit alarm violation by Measure 2 will affect only the **K1** relay on the I/O board configured for Measure 2. The buzzers and **K3** relays, however, are activated in common for all I/O boards in a System. That means that a Bad Scan alarm will affect all **K3** relays in the System and that activating the buzzer will cause all buzzers to sound.

Alarm limits are associated with specific Measures. Any time you choose **Alarm limits** from the **Limits** menu, you will be asked to specify a Measure before you set any of these parameters. **Hysteresis** (see page 43) is not associated with a particular Measure; a single Hysteresis value applies in common to all High and Low Limits.

The series of menus that follows a choice of **Alarm limits** from the **Limits** menu allows you to: compare the limit to a single scan value or an averaged value; open or close a relay on alarm; to activate the related Measure 1 relay in addition to the relay for the selected Measure; to latch or not latch the alarm; and to sound or not sound the buzzer.

Bad Scan detection is fundamental to the operation of the Line Scan System since it determines which scans to use (good scans) and which to ignore (Bad Scans). The test to distinguish between the two consists of comparing the number of edges detected in a scan to the requirements you have set in the first two **Bad Scan** menus. See the **Minimum Edge Count** and the **Required Edge Count** menus on pages 40 and 41.. For a scan to be good, the number of detected edges must at least equal the **Minimum Edge Count** and must meet the **Required Edge Count** as well.

Since the System calculates Measure values based on the positions of specific edges as counted from one end or the other of a scan, it must be set up and adjusted properly. It is essential that no stray edges appear in a way that would affect the edge count and cause an incorrect Measure value calculation. The main reason for identifying a scan as bad is to prevent use of such a scan in calculating Measure values. For many applications, it is a good idea to set up the System so that all scans not containing a specific number of edges are ignored as Bad Scans. There are two exceptions to this rule.

- 1. **Applications with a non-constant number of edges whose additional edges do not affect Measure calculation. (**This means that the extra edges appear only in locations that do not affect identification of the edges used for calculating Measures.) An example would be measurement of the width of a strip of opaque material lit from behind that may have occasional holes in the middle of the strip. If the field of view includes the backlight, there will be two light features, one on either side of the strip. If the width Measure is defined by locating the left edge of the strip counting edges from the left and locating the right edge of the strip counting edges from the right, additional edges in the middle would not interfere with the Measure calculation.
- 2. **Flaw Detection**. Flaw Detection assumes that a flaw will produce at least two additional edges that are not present normally. Flaws resulting in fewer edges than normal are undetectable *as flaws* with this version of the Line Scan software. Measures, including those defined to measure properties of a flaw, are defined by identification of specific edges counted from **BEG** or **END**.

This is true even if you enable **Flaw detection**. You must define your Measures very carefully, taking into account the possible appearance of additional edges.

**An example of Flaw Detection based on the first situation above** Suppose you want to measure the diameter of a hole in a strip of material and sound an alarm if its width exceeds a set value. When the hole is present, there will be two new edges. You could chose to measure the hole width by defining a Measure based on the distance between the third edge from the left and the third edge from the right. See *Figure 13*. Measures associated with Flaw Detection are set to zero when the additional edges are not present and they are not compared to the High or Low Limits. As a result, Measures associated with Flaw Detection cannot create alarms unless a flaw is present. Defining the hole Measure based on counts from the left and the right means that if two holes appear in the same scan the measured width is the distance from the left edge of the left hole to the right edge of the right hole. If the two edges that define the hole Measure had both been counted from the same side, two holes in the same scan would have resulted in measuring the diameter of one of the holes and ignoring the diameter of the other. Notice that Flaw Detection does not interfere with the measurement of the width of the strip as given in the first example.

A Bad Scan is not related to a particular Measure, so responses are System-wide. For example, a Bad Scan will activate the **K3** relay on all I/O boards. The series of menus that follow a choice of **Bad scans** from the **Limits** menu allows you to set up the System response to Bad Scans. At these menus, you can: specify the number of Bad Scans that will trigger an alarm; whether the **K3** relay will be open, closed or inactive following an alarm; if the buzzer should sound; and if the alarm should be latched or unlatched.

### **Limits Menu > Bad Scans The** *Minimum Edge Count* **Menu**

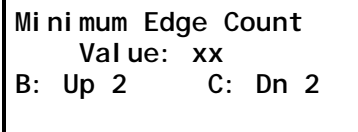

**Action** Specify the minimum number of edges that a scan must detect for the scan to count as good. Any scan with **fewer** edges than the number you specify here is a Bad Scan. The next menu, **Required Edge Count**, lets you specify how to handle scans that have **more** than the minimum number of edges.

Use the **B** key to increase the value by 2 and the **C** key to decrease it by 2. The allowed range is 0 to 16. Any scan with more than 16 edges will be classified unconditionally as a Bad Scan. Note that since edges occur in pairs, only even numbers are available.

Bad Scans do not contribute to averaging or to values used for limit testing.

Since the Line Scan System bases all measurements on edge locations, missing or extra edges are likely to lead to completely invalid results. You must use this and the **Required Edge Count** menu to anticipate this problem and eliminate it.

#### **The** *Required Edge Count* **Menu**

```
Required Edge Count
 1)=MinCnt
2)=MinCnt,MinCnt+2
3)>=MinCnt
```
**Action** Indicate which scans containing at least **MinCnt** edges will count as good scans. **MinCnt** refers to the number you have specified at the **Minimum Edge Count** menu as a minimum number of edges for a scan to count as good.

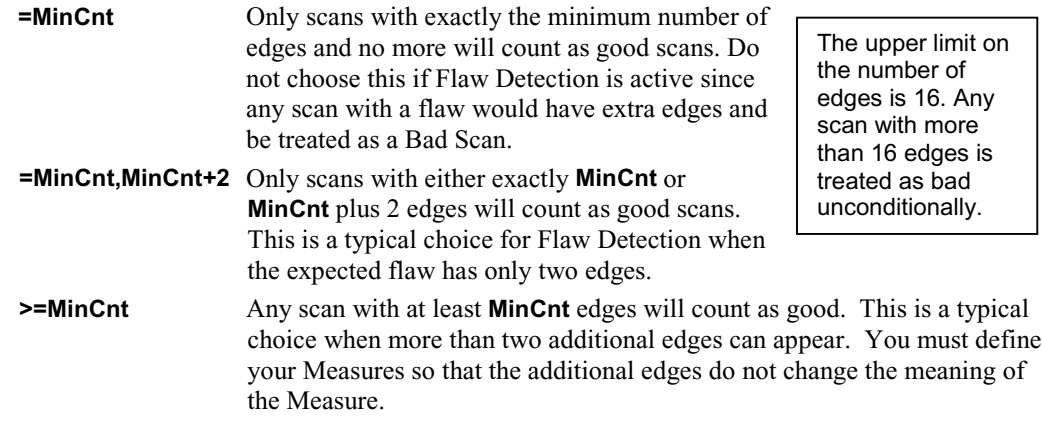

#### **The** *Allowed # Bad Scans* **Menu**

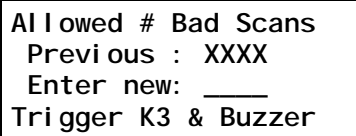

**Action** Specify how many consecutive Bad Scans you want to discard before the System issues a Bad Scan alarm. The allowed range is 0 to 9999. A single good scan resets the count to zero.

#### **The** *Bad Scan: Output* **Menu**

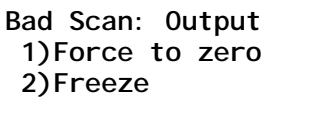

**Action** Decide if the measured value that is displayed, sent to the serial output and/or sent to the analog output will be forced to zero when a Bad Scan alarm occurs.

**Force to zero** Forces the output to zero or to the negative of any offset.

**Freeze** Freezes the output at the last good value

If you choose **Force to zero** and have an offset in place (see page 50) the value will be forced to the negative of that offset value.

If you choose **Freeze**, the value will be left frozen at the last good value. A good scan releases the restriction on the output, and, if the value was forced to zero, the average value will be reseeded. See *Averaging* on page 48.

#### **The** *Bad Scan: K3 Relay* **Menu**

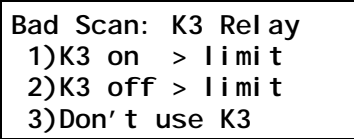

**Action** Determine what will happen to all **K3** relays when the System detects more Bad Scans than your allowed limit.

**K3 on > limit** Turns the **K3** relays on when a Bad Scan alarm occurs.

**K3 off > limit** Turns the **K3** relays off when a Bad Scan alarm occurs.

**Don't use K3** Disables use of the **K3** relays regardless of the number of consecutive Bad Scans.

#### **The** *Bad Scan: Buzzer* **Menu**

**Bad Scan: Buzzer 1)Sound buzzer 2)Don't use buzzer**

**Action** Decide if the buzzer(s) will sound when a Bad Scan alarm occurs. Note that this sounds the buzzers on all I/O boards.

**Sound buzzer** Triggers the buzzer when a Bad Scan alarm occurs **Don't use buzzer** Disables use of the buzzer regardless of the number of Bad Scans detected

#### **The** *Bad Scan: Latching* **Menu**

```
Bad Scan: Latching
1)Latch
2)Don't latch
```
**Action** Decide whether or not to latch a Bad Scan alarm.

- **Latch** A Bad Scan alarm remains in effect until you turn it off with the **Reset** switch or cycle the power to the Control Unit
- **Don't latch** A Bad Scan alarm terminates when a good scan is received. The relay and buzzer may remain in their alarm state longer if the minimum time requirement has not yet been met. Set up the minimum times at the **Minimum Relay Hold** and **Minimum Buzzer Hold** menus, page 46.

### **Limits Menu > Alarm Limits The** *Alarm Limits* **Menu**

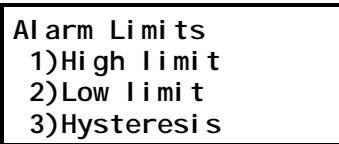

**Action** Specify some settings for the handling of limits and associated alarms. This menu follows a choice of **Alarm Limits** from the **Limits** menu.

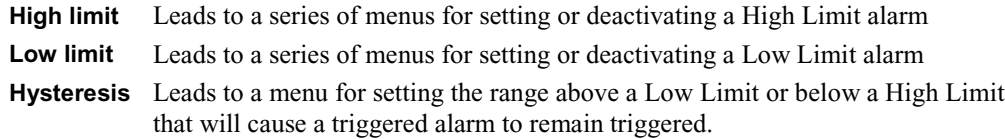

If you choose **High limit** or **Low limit**, the **Select Measure** menu will appear next. Choose the Measure you want to work with. (This will become the displayed Measure.) You must set independent limits for each Measure that is to have Limits. The **High Limit: Active** or **Low Limit: Active** menu will then follow. See page 44.

If you choose **Hysteresis**, the **Hysteresis** menu will appear next, since any value you select will apply to all your active Measures.

# **Alarm Limits Menu > Hysteresis**

**The** *Hysteresis* **Menu**

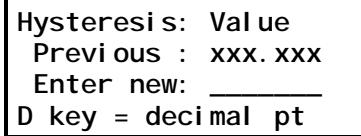

**Action** Indicate how far a Measure must back away from the level that set an alarm before the alarm is cancelled. Enter the value in the same units you have used for your limits.

For example, if you have set a High Limit for a Measure of 4000 pixels and the 4000 level were reached, a **Hysteresis** value of 200 would cause the Line Scan System to maintain the resulting alarm until the Measure fell below 3800. Note that a single hysteresis value applies to all your Measures and their High and Low Limits. In the case of a Low Limit, the **Hysteresis** value determines how far a Measure must rise above the Low Limit to cancel an alarm.

### **Alarm Limits Menu > High Limit and Low Limit The** *High Limit: Active* **and** *Low Limit: Active* **Menus**

**High Limit: Active 1)Activate limit 2)De-activate limit** **Low Limit: Active 1)Activate limit 2)De-activate limit**

**Action** Choose whether you want to activate a limit, or deactivate an existing limit. The header will read **High** or **Low** depending upon which limits you are working with.

**Activate limit** Leads to a menu for specifying details of the limit. **De-activate limit** Deactivates the limit for the current Measure and returns to the **Alarm Limits** menu

#### **The** *High Limit: Value* **and** *Low Limit: Value* **Menus**

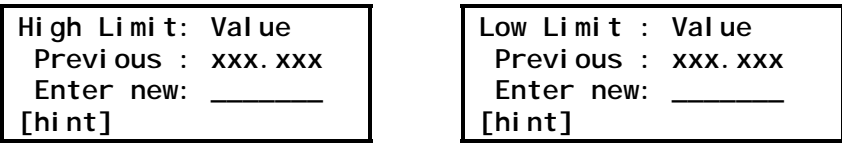

**Action** Specify the value that will act as an upper (**High**) or lower (**Low**) limit for your Measurement.

Enter the value in the current system of units. If your number requires a decimal point, press the **D** key on the side of the keypad to input the point. For example, the key sequence to produce 525.8 is **5 2 5 D 8**.

To enter a negative number, use the **C** key to represent the minus sign. You may enter a decimal point only if Scaled is on and a negative number only if Offset is on.

The **[hint]** field on your menu screen will remind you about using **D** for decimal and **C** for minus if the units and scaling you are using allow them. Otherwise the **[hint]** field will be blank.

#### **The** *High Limit: Average* **and** *Low Limit: Average* **Menus**

**High Limit: Average 1)Use average 2)Don't use average** **Low Limit: Average 1)Use average 2)Don't use average**

**Action** Decide whether you want to trigger a limit alarm based on an averaged value of a number of scans or the single value of the last scan.

If you do use Averaging, specify the number of scans to be averaged by selecting **Data** from the **Main Menu**, then **Averaging** from the resulting **Data Processing** menu.

#### **The** *High Limit: Relay* **and** *Low Limit: Relay* **Menus**

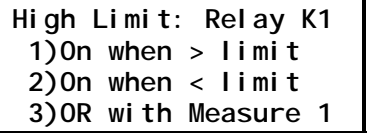

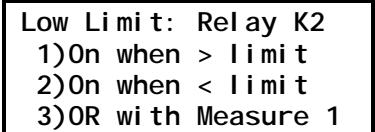

**Action** Determine what will happen to the limit-specific relay when a limit alarm is triggered.

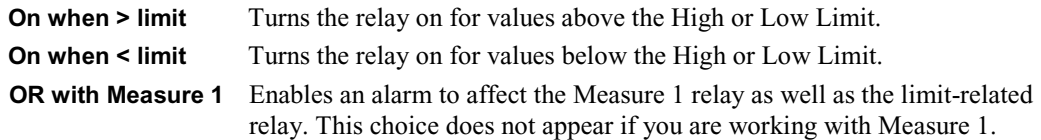

On each I/O board, relay 1 (**K1**) is for the High Limit and relay 2 (**K2**) is for the Low Limit. If you have more than one Measure, you might have more than one I/O board, with each Measure assigned to a unique board. That gives each Measure its own **K1** and **K2** relays.

The first two choices on this menu allow you to control whether or not a relay is on in an alarm state. For example, a fail-safe installation might require that the relay be on (energized) when it is not in an alarm state.

You might want to have more than one Measure control the same relay. To do this, select **OR with Measure 1**. This selection is a toggle and is independent of the first two menu selections. If you turn this selection on for any Measure other than Measure 1, an alarm for that Measure will also affect the limit relay associated with Measure 1, as if Measure 1 had an alarm. This choice does not appear if you are setting up the parameters for Measure 1.

#### **The** *High Limit: Buzzer* **and** *Low Limit: Buzzer* **Menus**

**High Limit: Buzzer 1)Sound buzzer 2)No buzzer**

**Low Limit: Buzzer 1)Sound buzzer 2)No buzzer**

**Action** Decide if the buzzer will sound when a High or Low Limit triggers an action.

If you turn the buzzer on, it will sound on all I/O boards, not just the one associated with the alarm Measure. The buzzer(s) will sound for at least the minimum time that you set at the **Minimum Buzzer Hold** menu. If the alarm condition lasts beyond the minimum time, the buzzer(s) will continue sounding for the duration of the alarm and stop when the alarm condition ends.

#### **The** *High Limit: Latching* **and** *Low Limit: Latching* **Menus**

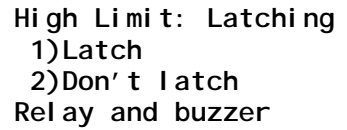

**Low Limit: Latching 1)Latch 2)Don't latch Relay and buzzer**

**Action** Decide whether to latch a Limit alarm.

- **Latch** A Limit alarm remains in effect until you turn it off with the **Stop** switch or cycle the power to the Control Unit
- **Don't latch** A Limit alarm remains in effect until the Measure value no longer violates the limit This includes **Hysteresis** (see page 43). The relay and buzzer may remain in their alarm state longer if the minimum time you have chosen has not passed. Set up the minimum times at the **Minimum Buzzer Hold** and **Minimum Relay Hold** menus.

### **Limits Menu > Duration The** *Minimum Relay Hold* **Menu**

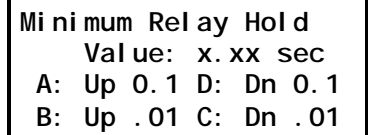

**Action** Choose the minimum time that alarm relays will remain triggered. If the alarm condition ends before this minimum time, the relay remains triggered until the minimum time expires. If the alarm persists after the minimum time, the relay remains triggered until the alarm condition ends.

Use the **A**, **B**, **C** and **D** keys to increase or decrease the time. The **A** and **D** keys move up and down by 0.1 second at a time; the **B** and **C** keys to move up and down by 0.01 second at a time. The allowable time range is 0.05 to 2.55 seconds but there is an uncertainty of about 30 milliseconds in the time.

### **The** *Minimum Buzzer Hold* **Menu**

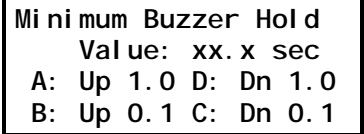

**Action** Choose the minimum time that buzzers will remain on. If the alarm condition ends before this minimum time, the buzzers remain on until the minimum time expires. If the alarm persists after the minimum time, the buzzers remain on until the alarm condition ends.

Use the **A**, **B**, **C** and **D** keys to increase or decrease the time. The **A** and **D** keys move up and down by 1 second at a time; the **B** and **C** keys to move up and down by 0.1 second at a time. The allowable time range is 0.1 to 25.5 seconds.

# **Main Menu > Data The** *Data Processing* **Menu**

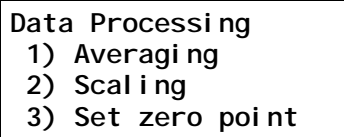

**Action** Set up the parameters governing the handling of data from scans.

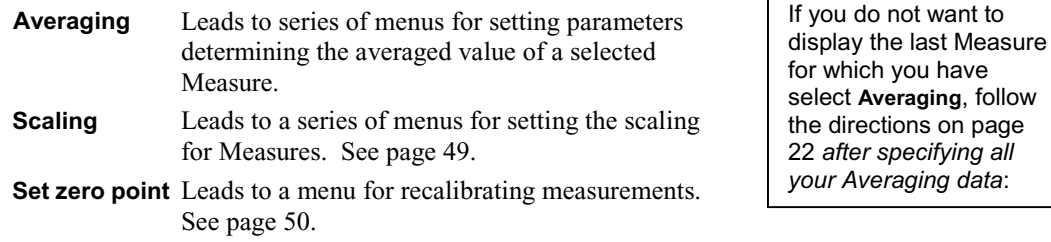

If you choose **Averaging**, the **Select Measure** menu will appear, allowing you to select the Measure for which you want to set Averaging. The **Running Average** menu follows, at which you can set the specifics.

### **Data Processing Menu > Averaging The** *Running Average* **Menu**

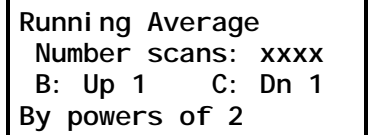

**Action** Choose an integer, n, to be used in the Averaging formula described below. Use the **B** key to increase n by 1 and the **C** key to decrease it by 1.

As you enter n, the menu displays the value of  $2<sup>n</sup>$ , which is the characteristic number of scans over which an individual value remains a meaningful part of the average. This is explained in more detail below under *Averaging*.

You can use the averaged value for display and for determining Limit violations, serial upload and Analog output. Averaging applies only to the specific measure for which you set it.

An averaged value in a limit test works well only if it does not, during the beginning of the Averaging process, vary significantly from its stable value. To prevent unnecessary change in the average value, the System "seeds" the average value with the first measured value. In other words, the average value starts out as the first value measured. If subsequent values are close to the first value, the average value will converge on its stable value without large variations. Without this seeding, the early calculated averages would be artificially low, as you can see by looking at the formulas below.

Several conditions will cause reseeding of the average value. The **Stop** switch on the Control Unit (or **Stop** signal) will reseed the average value when the **Stop** is released. If a Bad Scan alarm occurs and the value is forced to zero, the first good scan will trigger reseeding of the average value. For Measures associated with Flaw Detection, the average is reseeded each time the flaw first appears, that is when the edge count increases to the point that the System calculates the flaw Measure.

#### **Averaging**

The Line Scan System software calculates a form of running average using these formulas.

If

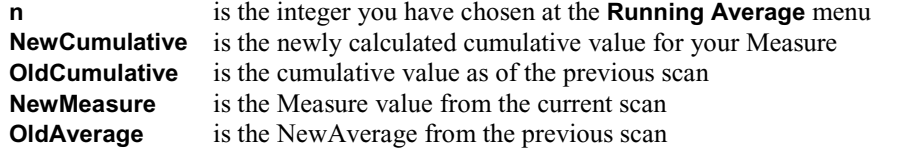

then

0.5 is added to avoid errors from rounding low **New Average =**  $\frac{\text{NewCumulative}}{2^n}$  **+ 0.5** 

where

```
NewCumulative = OldCumulative + NewMeasure - OldAverage
```
To "seed' the average, the software sets **NewCumulative** equal to 2<sup>n</sup> times **NewMeasure**. This results in **NewAverage** equaling **NewMeasure** and subsequent values will adjust the average smoothly.

At the next menu, you can choose to limit the data used in the Averaging algorithm to values greater than the current average.

#### **The** *Maximize Average* **Menu**

**Maximize Average 1)On 2)Off Discard values < avg**

**Action** Choose to discard measurements that are less than the current average value.

- **On** Limits the Averaging algorithm to using only Measures that are greater than the current value of average
- **Off** Uses all measurements in the Averaging algorithm

This setting is useful if you are interested in how large a Feature, especially a flaw, has grown. By eliminating all values smaller than the current average, the average either remains the same or increases, reflecting any growth of the Feature. If you set n to 0 in the **Running Average** menu, the **Average Value** will become equal to the largest value encountered. If you set it to be larger than 0, the value of average will approach the maximum value of the measurement from below.

### **Data Processing Menu > Scaling The** *Scaling* **Menu**

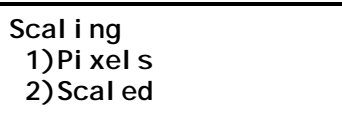

**Action** Select the unit system for displaying Measures. The scaling you choose here applies to all your Measures.

**Pixels** Displays all measures in pixels, that is, as a value between 1 and 5000

**Scaled** Leads to the **Calibration** menu to set up custom units.

**Warning!** Choosing **Scaled** zeroes any existing offset.

**Units**

The Line Scan System makes all measurements in pixels. Position values range from 0 to 5000 in the 5000-pixel linear array. If you prefer, you can select a scaling factor to permit displayed values and your numerical input at menus to use custom, scaled units. You define these units by scanning a Standard—a target containing a feature of known size. This process defines the value of a Measure for that Standard and calibrates your units. Choose **Scaled**, and you will be prompted to use the Line Scan System to scan the Standard and use its size to create scaled units **for all your Measures**. The LCD of the Controller Board will read **Scaled** instead of **Pixels** to remind you that you are using scaled units.

#### **The** *Calibration* **Menu**

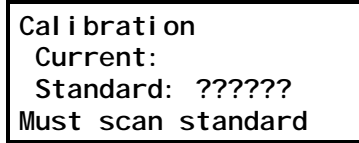

**Action** Scan a Standard and enter the value representing its size.

First, make sure that the Line Scan System is actively scanning your Standard and that you have a stable Measure value for the standard. Then, type the known value for this measure using the number keys and the **D** key for the decimal point. You can enter the value in any units you like as long as the maximum value

Reaching this menu zeroes any existing offset

you expect the Line Scan System to encounter can be displayed in a six-place display, including one place for the decimal point if you need one. The **Select Measure** menu will follow to let you choose the Measure to which the Standard value applies.

In entering your value, keep in mind that the form you use is important since it fixes the location of the decimal point. For example, suppose your expected range of Measures is 0 to 55, but you are using a Standard Measure whose

value is 2.5 to set the calibration. You would type the value as **0 2 D 5 0 0**

representing **02.500**. That will allow room to the left of the decimal point for two digits. If you entered

**2 D 5 0 0 0**

a Measure of 10 would overflow the display.

If you do not want to display the last Measure you have selected for Custom units, follow the directions on page 22 *after calibrating all your custom units*:

### **Data Processing Menu > Set Zero Point The** *Offset to Zero* **Menu**

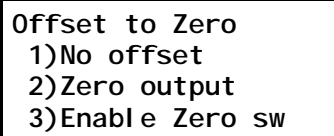

**Action** Set or reset the zero point for the selected Measure; enable the **Reset** switch.

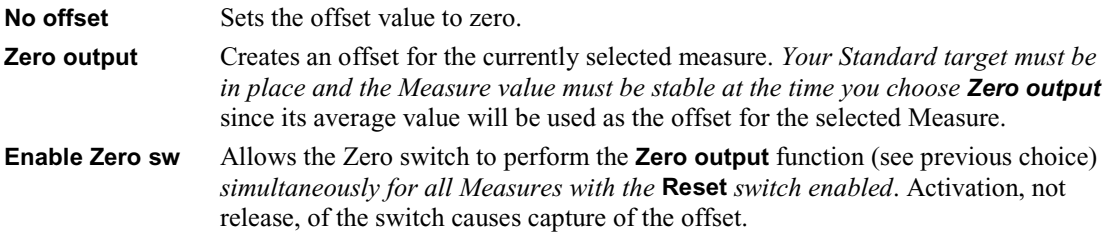

The purpose of an offset is to convert an absolute Measure value to a differential value. An example would be converting a Measure representing the width of a moving strip to a Measure representing the deviation of the strip width from a standard width. To create an offset, use a target that produces a Measure value that you want to call zero. Then tell the System to capture the currently measured value as an offset, either by choosing the **Zero output** menu selection or with the **Zero** switch if you have enabled it. The Measure that is zeroed by the menu selection is the Measure currently selected for display on the internal LCD. The Zero switch zeroes simultaneously all Measures for which the Zero switch has been enabled. The System always uses the average value for the offset instead of the single scan value. An offset not only zeroes the displayed output and the Measure values included in the serial upload, but also sets the analog output associated with the Measure to half scale.

# **Main Menu > Output The** *Output* **Menu**

**Output 1)Analog 2)Serial**

**Action** Set up the parameters for handling the output of the Line Scan System.

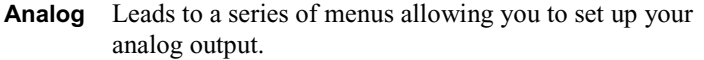

**Serial** Leads to a series of menus allowing you to set up your serial output.

If you choose **Analog**, the **Select Measure** menu will follow to allow you to select the Measure for which you are making analog output settings. The **Analog Output** menu will follow that.

If you do not want to display the last Measure you have selected for analog output, follow the directions on page 22*after you finish all your analog output settings*.

If you choose **Serial**, the **Serial Output** menu will follow directly since serial output is not associated with a particular Measure.

#### **Analog and Serial Output**

The I/O boards generate analog output. A System may have one or more I/O boards, and each has both a voltage and a current output proportional to the value of the Measure associated with the board. In most cases, each Measure is assigned a unique I/O board so that, for example, the Measure 2 value will affect only the analog output on the I/O board configured for Measure 2. The gain and offset adjustments on the I/O board set the relationship between Measure value and electrical output. See page 13.

The Line Scan System supports a general-purpose asynchronous serial upload facility. Well-defined Frames containing only ASCII characters send status and Measure values. The number of scans and/or certain special events determines the Frame rate. Each Frame contains a set of flags that indicate Bad Scans, flaws and alarms as well as a selected set of Measure values. The Line Scan System only transmits; it does not expect or need any serial input and will ignore anything sent to it.

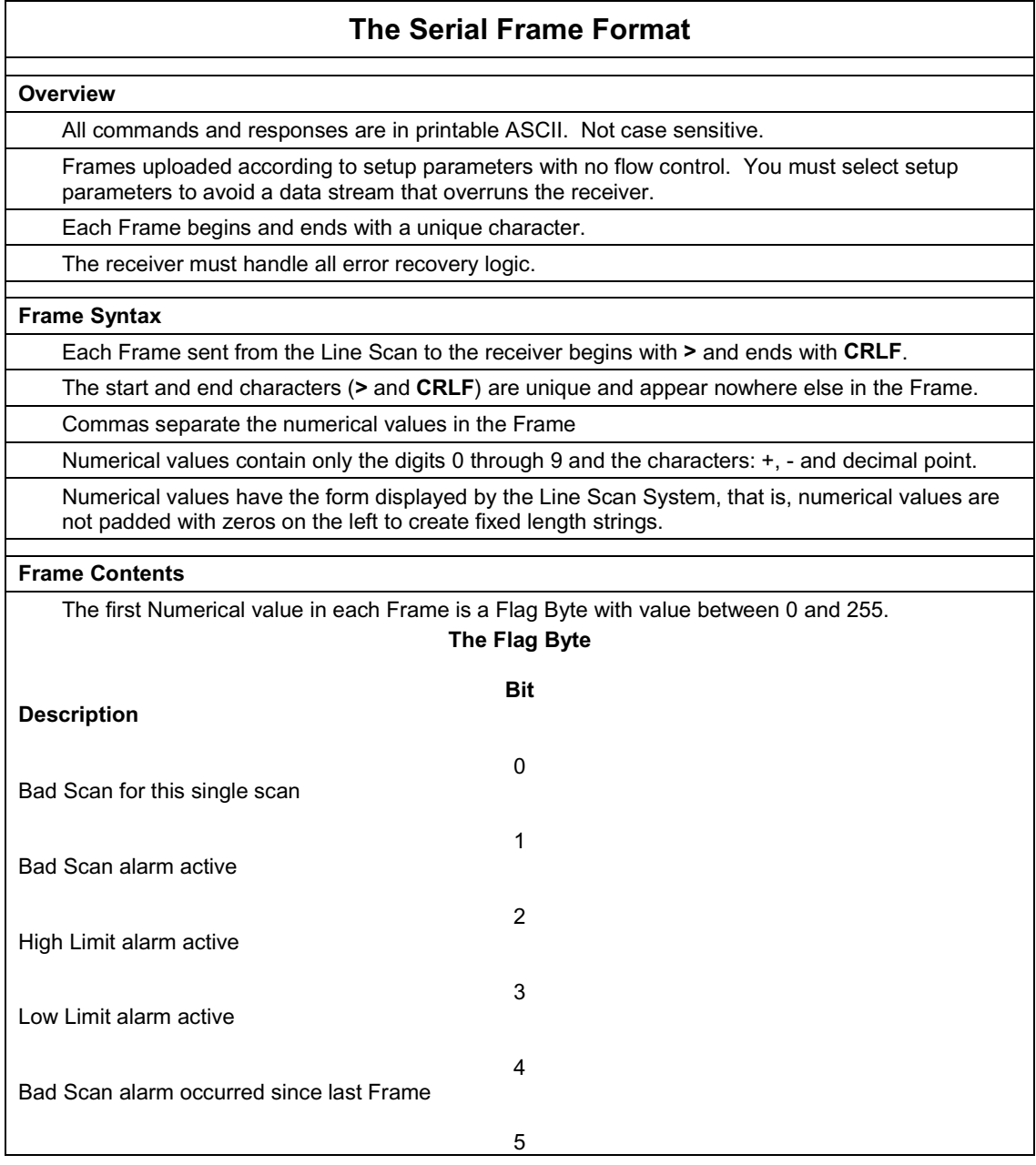

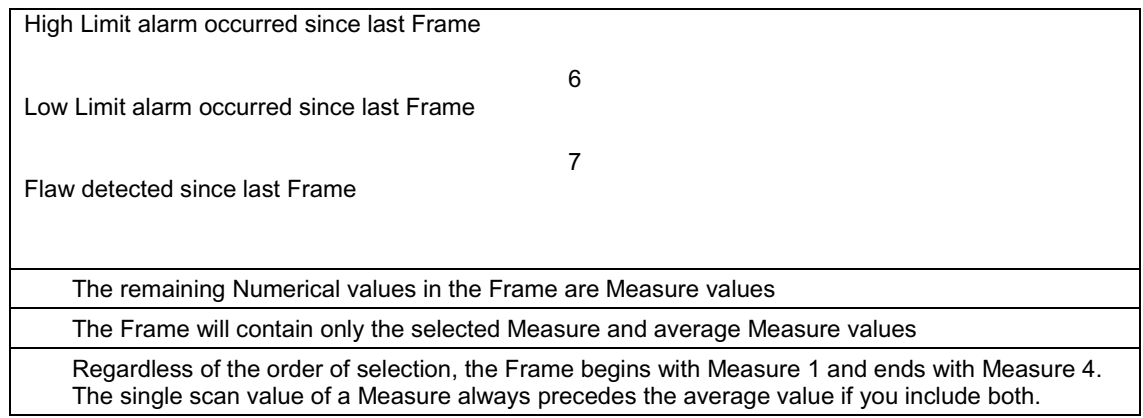

See page 12 for the wiring connections necessary to connect to the RS232 and RS422 connectors on the controller board. The RS422 signal is identical to the RS232 as far as the data stream is concerned, but it transmits using RS422 electrical specifications. Use the RS422 connection in noisy environments or if you are using high baud rates and long cables.

### **Output Menu > Analog The** *Analog Output* **Menu**

**Analog Output 1)Use average 2)Don't use average**

**Action** Specify whether you will use Averaging in determining the voltage or current produced by the I/O Board for the selected Measure. For more information on Averaging, see page 48.

#### **The** *Analog Sense* **Menu**

**Analog Sense 1)Positive 2)Negative**

**Action** Choose a direct or inverse relationship between the change in the analog output and the change in the value of the selected Measure.

- **Positive** Positive change in the value of a Measure produces a positive change in the analog output, and negative Measure change produces a negative output change.
- **Negative** Positive change in the value of a Measure produces a negative change in the analog output and negative Measure change produces a positive output change.

See page 13 for information about using the **Gain** and **Offset** adjustments on the I/O board(s).

### **Output Menu > Serial The** *Serial Output* **Menu**

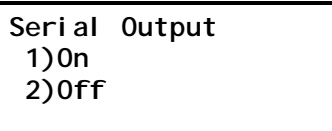

**Action** Specify if data is or is not to be sent to the serial output on the **COMM** port of the Controller Board.

- **On** Choose this to enable serial output.
- **Off** Choose this to disable serial output and return to the **Output** menu.

If you choose **On**, you will have an opportunity to specify which information is sent and the conditions that trigger the sending.

#### **The** *Serial Baud Rate* **Menu**

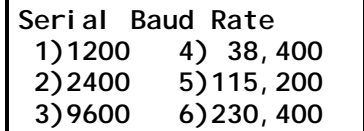

**Action** Choose the baud rate for the **COMM** port of the Controller Board. Key in the number from **1** to **6** that corresponds to your choice.

#### **The** *Serial Upload Trig* **Menu**

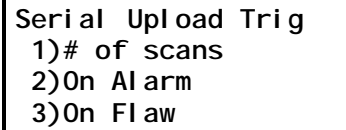

Action Select the condition(s) that will cause a Frame to be sent. You can choose one, two or all three conditions. They are toggles and can be chosen in any combination.

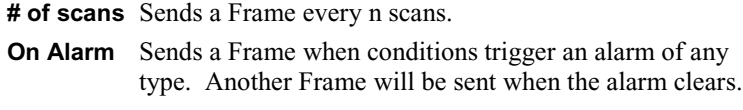

**On Flaw** Sends a Frame when a flaw is detected. Another Frame will be sent when the flaw disappears.

If you choose **# of scans**, two other menus will appear first that allow you to specify the way you want to count scans, and how frequently you want a

Frame uploaded. The **Select Measure** and **Serial: For Measure n** menus will follow.

See page 51 for the definition of a serial output Frame.

Line Scan System User's Manual IM1021 V3.01, April 19, 2004 Page 53

Each of the three choices is a toggle. **+** to its left indicates a choice is on. **-** indicates off. Select any or all that you want to turn on and when you are through, press  $\star$  to go to

the next menu.

#### **Serial Upload Trig > # of Scans The** *Serial Count Type* **Menu**

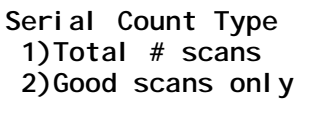

**Action** Indicate which kind of scans contributes to the scan count. This menu follows the **Serial Upload Trig** menu only if you have chosen **# of scans**.

**Total # scans** Counts every scan, good or bad, in determining when to send a Frame. **Good scans only** Counts only good scans in determining when to send a Frame.

If you do not include Bad Scans, the Frame rate will not be uniform when Bad Scans occur. In the extreme case, a continuous series of Bad Scans will prevent any upload at all, unless you have selected **On Alarm** from the **Serial Trig** menu. On the other hand, counting Bad Scans means a Frame could contain Measure values associated with a Bad Scan. Of course, the accompanying flags would inform you that this was Bad Scan data.

#### **The** *Serial: # of Scans* **Menu**

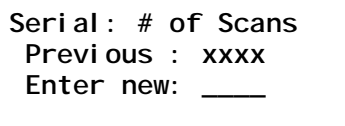

**Action** Indicate how many scans must occur between serial output Frames. This menu follow the **Serial Count Type** menu only if you have chosen **# of scans**.

Frames will be sent every n scans. Your choice at the **Serial Type** menu determines whether Bad Scans count toward n. Enter n using the numeric keypad and press  $\star$  to register the value. If you enter **1**, a Frame will be sent for every scan. If you chose a value that results in a Frame rate interval shorter than the time to send a Frame, the System sends Frames with no intervening time.

#### **The** *Serial: For Measure* **Menu**

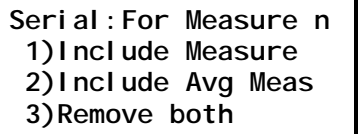

**Action** Specify which data, if any, you want to include in a Frame. The top line of the menu will indicate which Measure you are working with. This will be the one you have chosen in the **Select Measure** menu, which appears immediately before each occurrence of the **Serial: For Measure** menu.

**Include Measure** Includes the last scan value of the Measure in the output Frame.

Each of the three choices is a toggle. **+** to the left of a choice indicates that it is on. **-** indicates off.

When you have made all your selections, press \* to register the choices and return to the **Select Measure** menu. If the last Measure you chose is not the one you want to display, follow the directions on page 22.

Line Scan System User's Manual IM1021 V3.01, April 19, 2004

**Include Avg Meas** Includes the average of the Measure in the output Frame. **Remove both** Removes any data for this Measure from the output Frame.

When you have finished making your choices for a Measure, press **\*** to return to the For Measure menu where you can either choose another Measure, or press **#** to return to the **Output** menu.

You can select values for inclusion in the upload in any order you would like, but the actual order in a Frame begins with Measure 1, then 2, etc. In addition, the average value always follows the single scan value if you have chosen to include both.

# **Main Menu > Other The** *Other* **Menu**

**Other 1)Number of cameras 2)Reserved**

**Action** Select an option to set.

**Number of cameras** Lead to a menu allowing you to select one or two cameras **Reserved** This choice is reserved for future releases of the Line Scan software

#### **Other Menu > Number of Cameras The** *Cameras* **Menu**

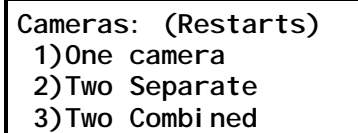

**Action** Indicate how many cameras you plan to use and how you will configure them.

**One camera** Enables use of a single camera

**Two Separate** This option is not available with this version of the Line Scan System.

**Two Combine** This option is not available with this version of the Line Scan System.